# **Лог-файлы FDOnAir**

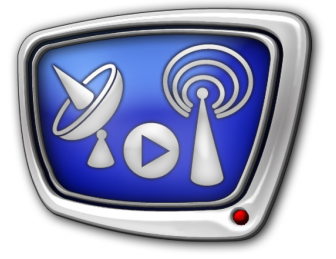

Настройка записи и просмотр

*Дата выпуска: 21 января 2014 г.*

Руководство пользователя

© СофтЛаб-НСК

### Содержание

×

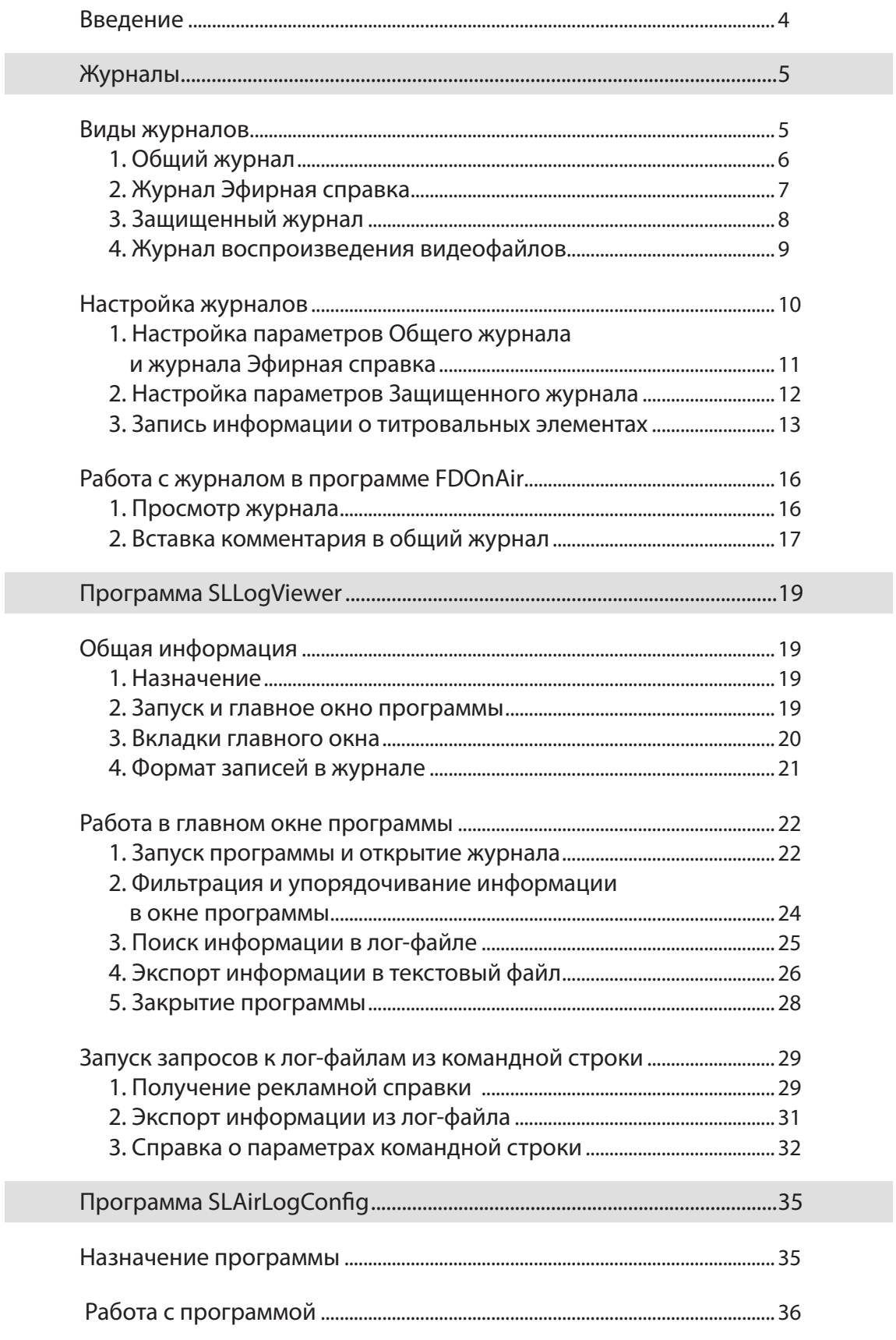

2.7

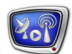

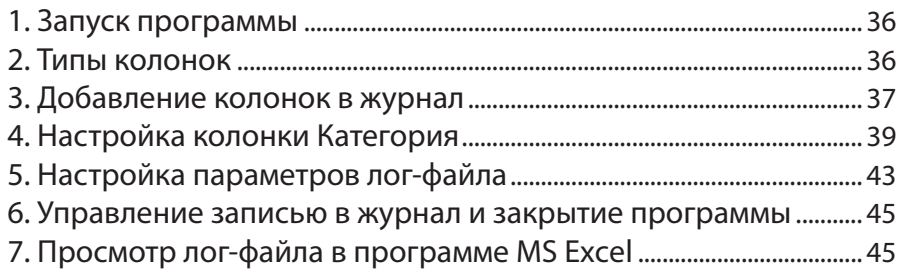

#### <span id="page-3-0"></span>**Введение**

В функциональном наборе ПО ForwardT Software имеется возможность записывать сведения о ходе вещания в специальные файлы журналов – лог-файлы FDOnAir. Предусмотрены следующие типы журналов:

- общий журнал;
- журнал эфирной справки;
- защищенный журнал;
- журнал воспроизведения видеофайлов.
- Примечание: Для управления вещанием в программно-аппаратных комплексах компании СофтЛаб–НСК используется программа FDOnAir. Протокол работы каждого экземпляра программы ведётся автоматически всё время с момента его запуска и до завершения работы.

Чтобы вести запись любого из незащищённых лог-файлов, требуется включить специальное разрешение. Защищенный лог-файл FDOnAir записывается всегда.

Настройка параметров записи общего журнала, эфирной справки и защищенного журнала выполняется в окне настроек программы FDOnAir. Для настройки журнала воспроизведения видеофайлов предназначена специальная программа SLAirLogConfig.

Для просмотра общего журнала и эфирной справки предназначено дополнительное окно программы FDOnAir Журнал программы. Также файлы этих журналов могут быть открыты для просмотра в любом текстовом редакторе, например, Блокноте. Защищенный лог-файл может быть открыт для просмотра только с помощью специальной программы SLLogViewer.

Данное руководство содержит сведения о журналах FDOnAir разных типов, порядке работы с программами SLLogViewer и SLAirLogConfig.

### <span id="page-4-0"></span>Журналы

#### **Виды журналов**

В данном разделе даётся краткое описание журналов FDOnAir:

- их назначение;
- виды содержащейся информации;
- формат имён создаваемых лог-файлов.

Лог-файлы журналов создаются автоматически (если разрешена запись в журнал), при переходе на новые сутки создается новый файл.

По умолчанию лог-файлы всех журналов записываются в стандартную папку хранения данных ~\SoftLab-NSK\ Data, где ~ – корневой диск, выбранный при установке ПО ForwardT Software.

#### <span id="page-5-0"></span>**1. Общий журнал**

Общий журнал содержит сведения о всех действиях, выполненных по ходу работы программы FDOnAir с момента запуска до завершения работы. Например, в Общем журнале содержится такая информация, как:

- время старта и окончания работы программы;
- записи об изменении настроек программы;
- записи о командах, выполненных по расписанию или в результате нажатия кнопок оператором;
- записи о добавлении команд в расписание;
- сведения о воспроизведении титров.

Каждая строка журнала содержит запись об одном событии с указанием времени его наступления.

Журнал может быть открыт для просмотра в дополнительном окне программы FDOnAir Журнал программы, вкладка Журнал. Чтобы открыть дополнительное окно, используйте кнопку Журнал, расположенную в главном окне (подробнее см. раздел "Работа с журналом в программе FDOnAir").

Лог-файл Общего журнала может быть открыт для просмотра в любом текстовом редакторе, например, Блокноте Windows.

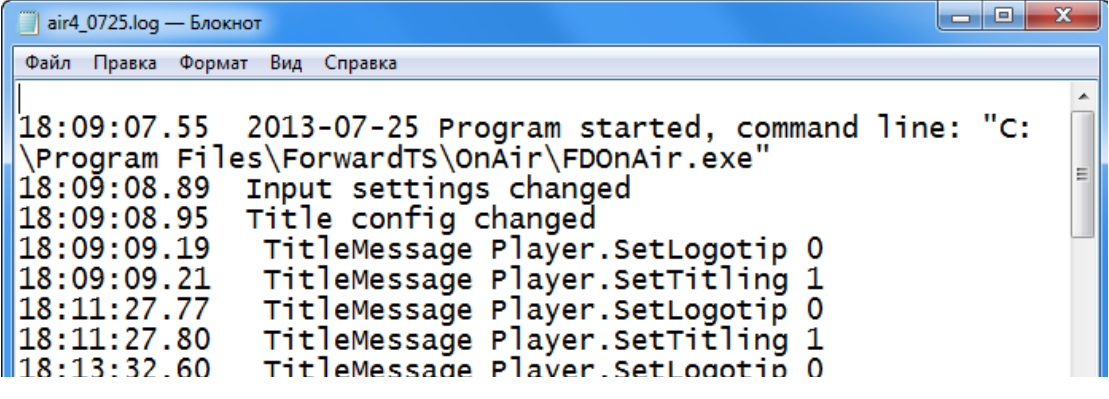

Имя лог-файла Общего журнала имеет следующий вид: airN\_ММДД.log, где:

- **air** обязательная подстрока:
- $N$  номер экземпляра программы FDOnAir, к которому относится журнал;
- ММ и ДД цифры, обозначающие месяц и день создания файла;
- $\bullet$  log расширение имени, зарезервированное для лог-файлов данного типа.

#### <span id="page-6-0"></span>**2. Журнал Эфирная справка**

Журнал Эфирная справка предназначен для записи сведений о выполнении (по расписанию или через использование кнопок интерактивного управления) команд воспроизведения:

- видеофайлов;
- звуковых файлов;
- "видео на проход";
- клипов из хранилищ системы PostPlay;
- заставок и т. п.

Записи в журнале представлены в виде XML-тегов. Каждый тег содержит информацию об одной команде воспроизведения с указанием даты и времени выполнения, источника аудиовидеоданных (имя файла или видеовхода), длительности воспроизведения и пр.

Журнал может быть открыт для просмотра в дополнительном окне программы FDOnAir Журнал программы, вкладка Выполненные задания. Чтобы открыть дополнительное окно, используйте кнопку Журнал, расположенную в главном окне.

Лог-файл журнала Эфирная справка может быть открыт для просмотра в любом текстовом редакторе, например, Блокноте Windows.

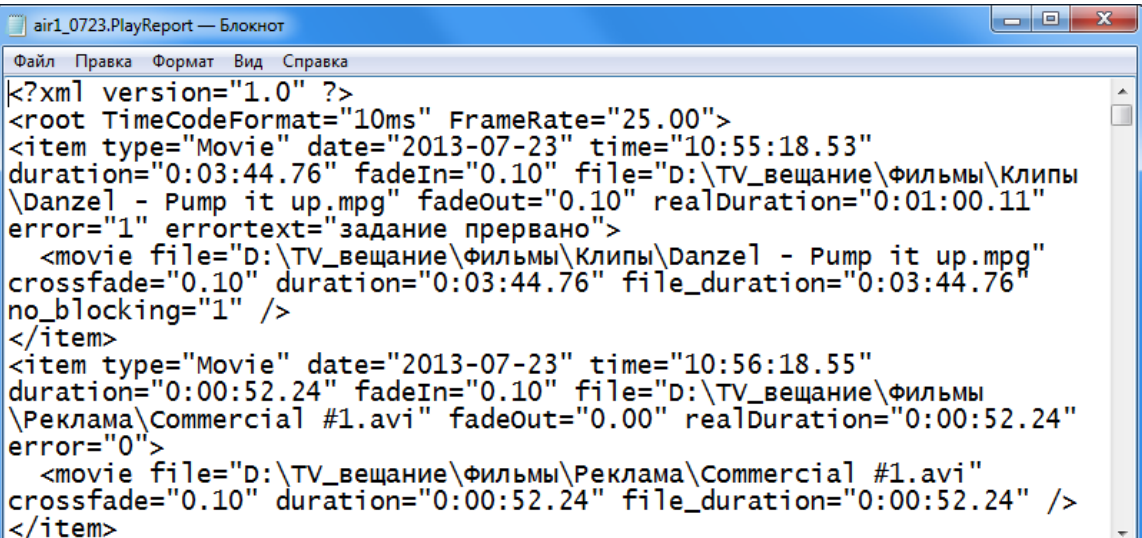

Имя лог-файла журнала Эфирная справка имеет следующий вид: airN ММДД.PlayReport, где:

- **air** обязательная подстрока;
- $N$  номер экземпляра программы FDOnAir, к которому относится журнал;
- ММ и ДД цифры, обозначающие месяц и день создания файла;
- $\bullet$  PlayReport расширение имени, зарезервированное для лог-файлов данного типа.

#### <span id="page-7-0"></span>**3. Защищенный журнал**

Защищенный журнал – специальный журнал, который записывается в любом случае. Записи в журнале зашифрованы и пользователь не имеет возможности редактировать файл Защищенного журнала.

Защищенный журнал может содержать сведения обо всех событиях, произошедших за время работы программы FDOnAir, в том числе таких как:

- запуск и завершение работы программы FDOnAir;
- изменение настроек программы;
- команды, исполняемые по расписанию;
- нажатие оператором кнопок управления;
- информация о воспроизведении титров;
- сообщения о работе системных сервисов, используемых для вещания и т. д.

Пользователь имеет возможность выбрать типы сообщений, записываемых в журнал (подробнее см. раздел "Настройка журналов").

Лог-файл Защищенного журнала может быть открыт для просмотра с помощью программы SLLogViewer (подробнее см. раздел "Программа SLLogViewer" в данном документе).

Имя лог-файла Защищённого журнала имеет следующий вид: ГГГГ\_MM\_ДД.SLLog, где:

- ГГГГ, MM, ДД цифры, обозначающие год, месяц и день создания журнала, соответственно;
- SLLoq расширение имени, зарезервированное для лог-файлов данного типа.

Максимальный размер одного лог-файла Защищённого журнала составляет 100 МБ. При превышении допустимого размера запись в текущий файл прекращается, и автоматически создается новый файл, к имени которого добавляется порядковый номер (лог-файлы остальных журналов на практике не достигают таких размеров).

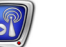

#### <span id="page-8-0"></span>**4. Журнал воспроизведения видеофайлов**

Журнал воспроизведения видеофайлов предусмотрен для получения подробных отчетов о воспроизведении видеороликов в виде текстовых файлов с разделителями. Содержимое записей в журнале, имя лог-файла, тип разделителей настраиваются пользователем. Для настройки и управления записью этого журнала предназначена программа SLAirLogConfig (подробнее см. раздел "Программа SLAirLogConfig" данного документа).

Каждая запись о воспроизведении видеофайла может содержать следующую информацию:

- имя файла;
- полный путь к файлу;
- дата воспроизведения видеофайла: год, число и месяц старта;
- время старта;
- реальная длительность видеоролика;
- длительность воспроизведения видеоролика, заданная в команде расписания Проиграть видеоролик в таблице расписания (отображается в колонке Длина);
- фактическая длительность воспроизведения видеофайла;
- информация об ошибках, возникших при воспроизведении;
- принадлежность файла к определенной тематической группе, например: Реклама, Спорт и т. п. Темы и состав групп настраиваются пользователем.

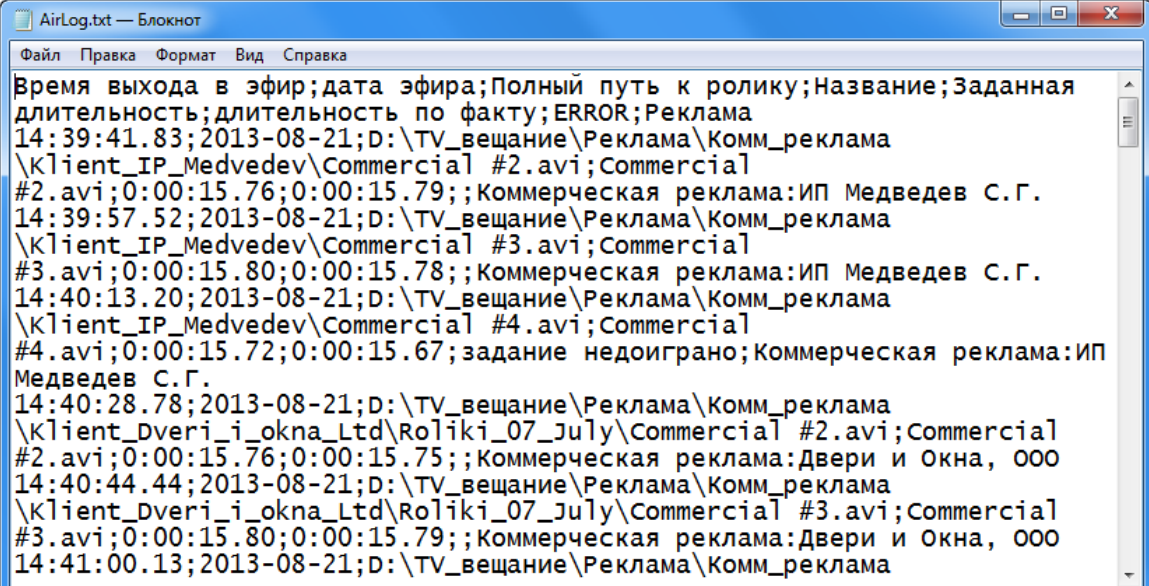

#### <span id="page-9-0"></span>**Настройка журналов**

Для настройки журналов Общий журнал, Эфирная справка и Защищённый журнал нажмите кнопку Установки (1) в главном окне программы FDOnAir. В открывшемся окне Установки перейдите на вкладку Журнал (2).

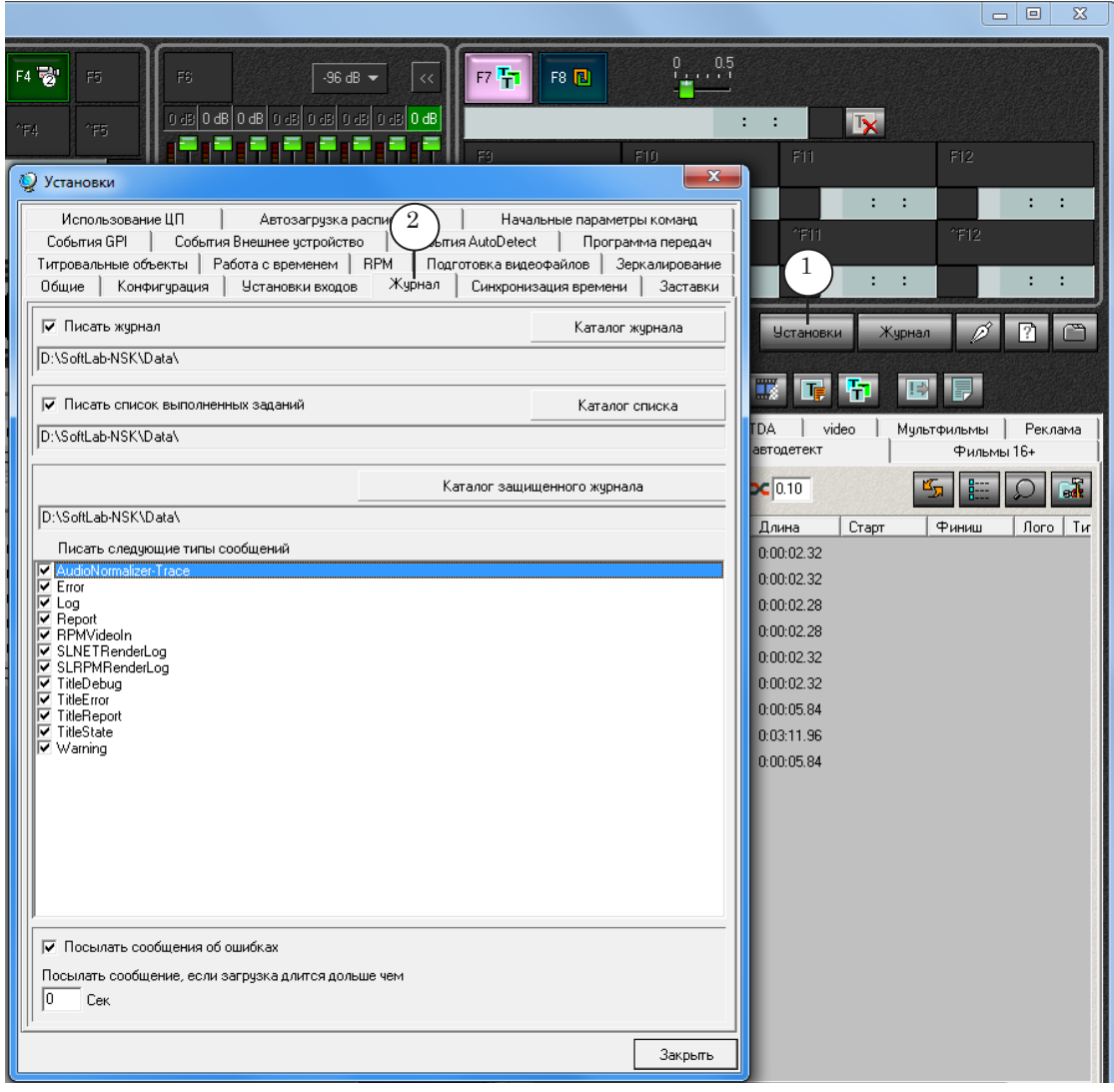

По умолчанию запись журналов в лог-файлы включена, логфайлы всех журналов записываются в стандартную папку хранения данных ~\SoftLab-NSK\Data, где ~ – корневой диск, выбранный при установке ПО ForwardT Software.

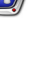

#### <span id="page-10-0"></span>**1. Настройка параметров Общего журнала и журнала Эфирная справка**

1. Настройте параметры Общего журнала:

1. Чтобы включить разрешение на запись, поставьте флажок Писать журнал (1).

2. Для изменения места хранения лог-файлов Общего журнала нажмите кнопку Каталог журнала (2) и в стандартном диалоге выберите требуемую папку. В поле (3) отобразится путь к выбранной папке.

- 2. Настройте параметры журнала Эфирная справка:
	- 1. Поставьте флажок Писать список выполненных заданий (4).

2. Нажмите кнопку Каталог списка (5) и выберите папку хранения файлов журнала с помощью стандартного диалога. Путь к ней отобразится в поле (6).

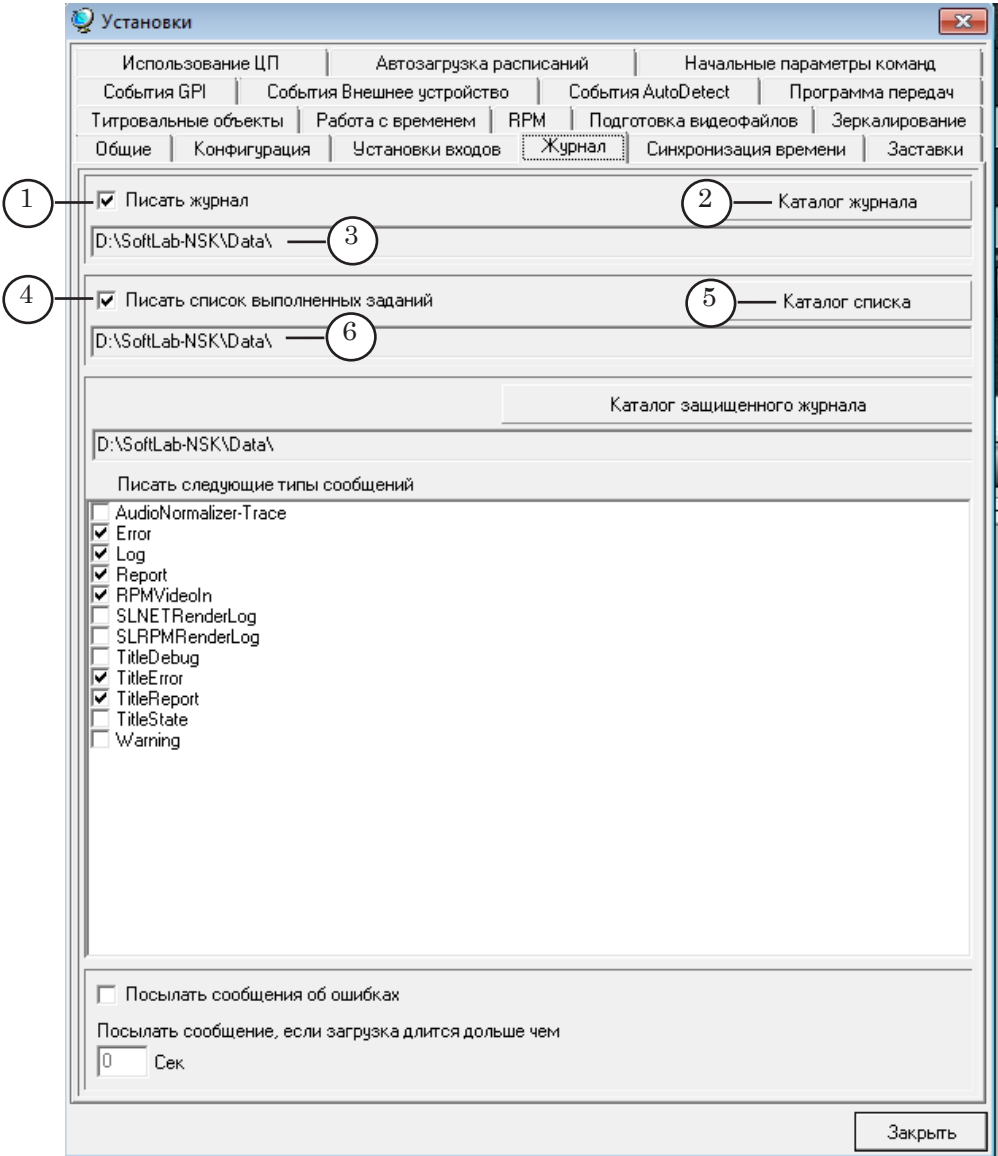

Настройки применяются сразу в момент их назначения. Записи в журнале появятся после исполнения команд, информация о которых должна быть записана.

#### <span id="page-11-0"></span>**2. Настройка параметров Защищенного журнала**

- 1. Чтобы задать папку хранения лог-файлов Защищённого журнала, нажмите кнопку Каталог защищённого журнала (1) и в стандартном диалоге выберите нужную папку. В поле (2) отобразится путь к папке.
- 2. Поставьте флажки (3) для тех типов сообщений, которые требуется записывать в Защищённый лог-файл. Настройки применяются сразу. Описание возможных типов сообщений приведено ниже в таблице.

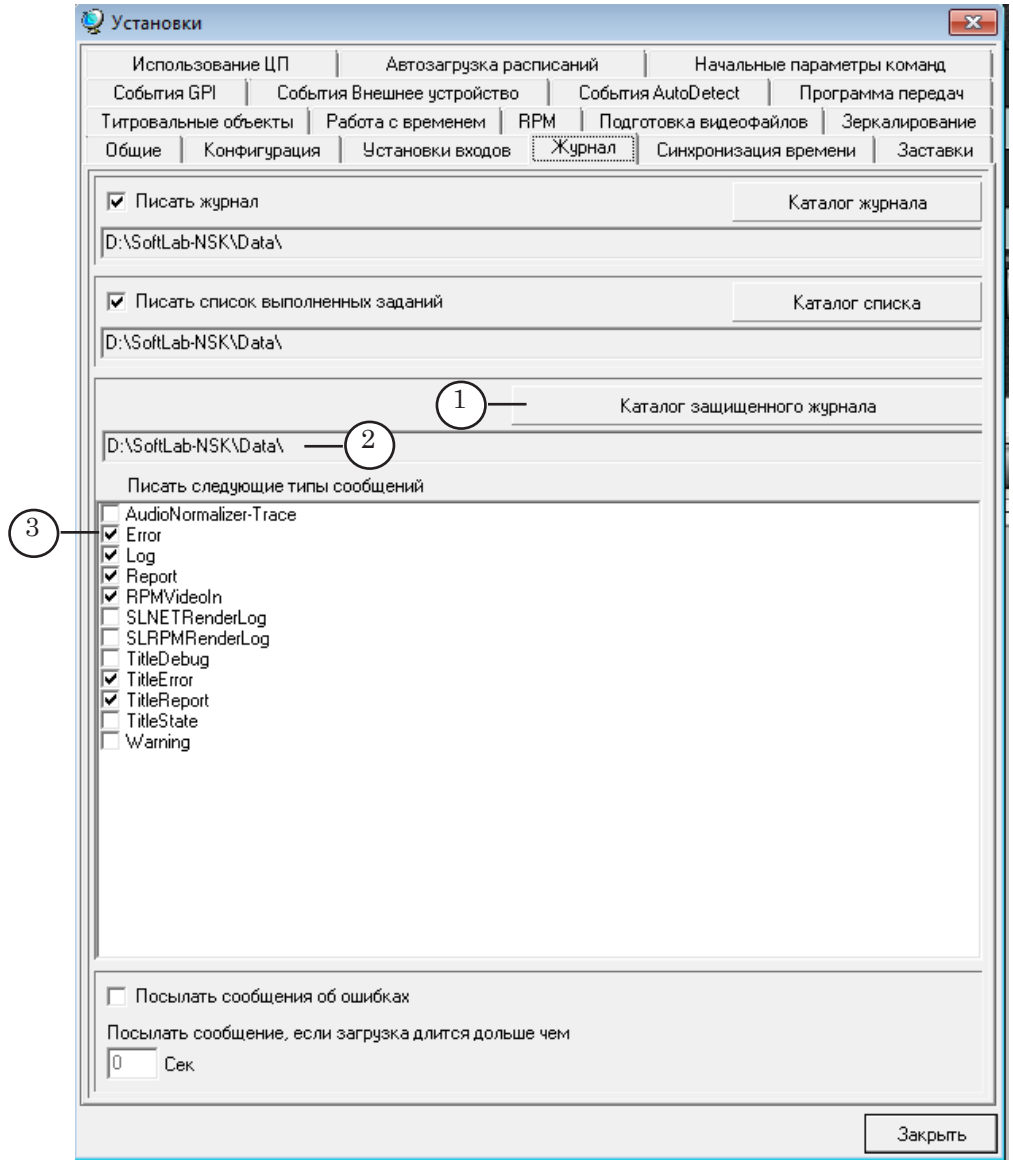

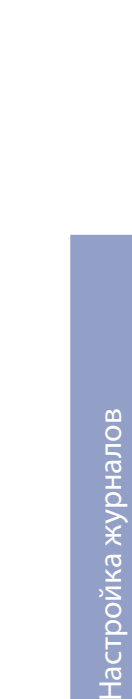

**DeH** 

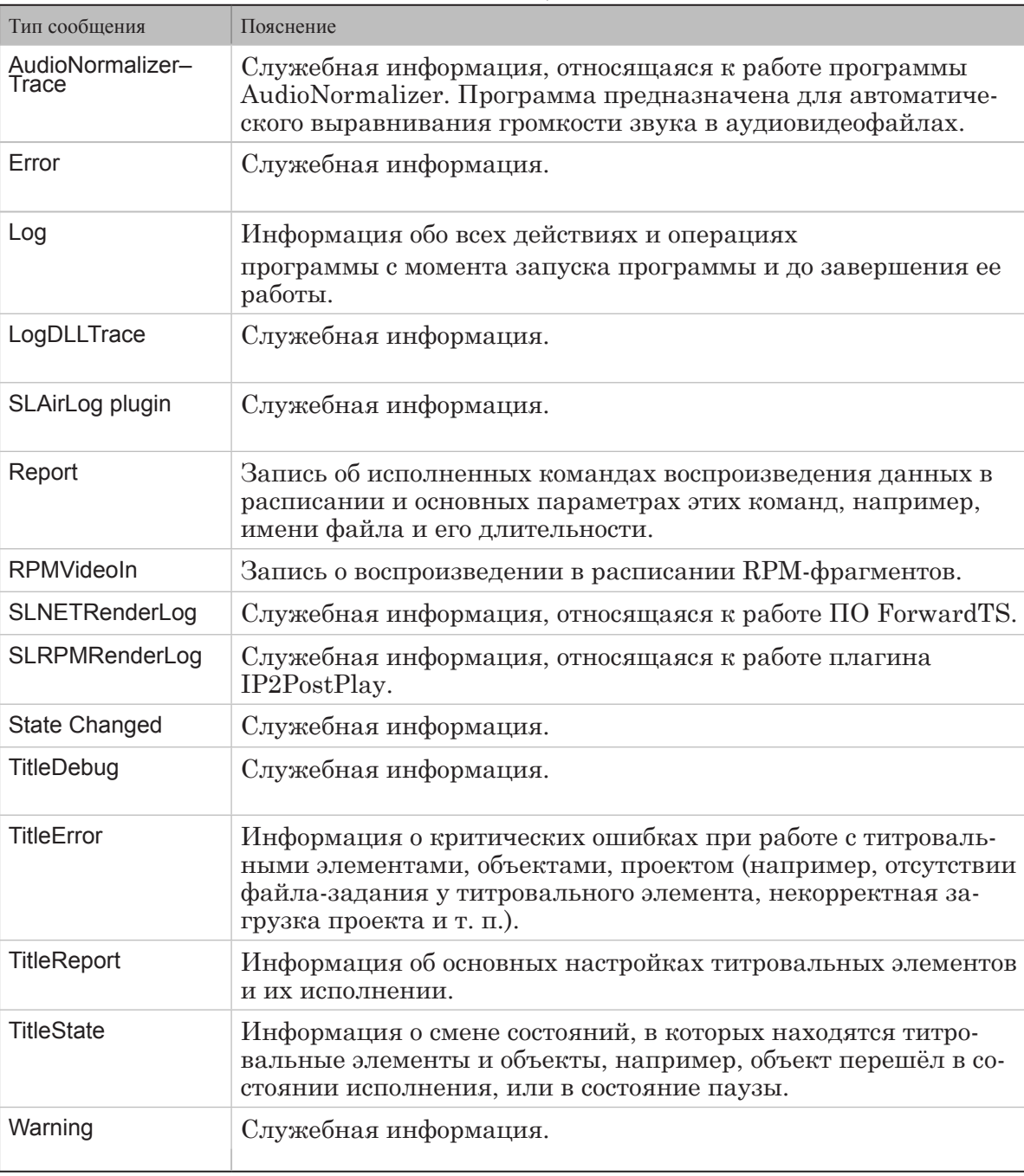

<span id="page-12-0"></span>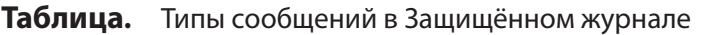

Примечание: Кроме перечисленных в таблице выше, в окне настройки могут присутствовать кнопки-флажки и для других типов сообщений (в зависимости от установленного ПО), например, для протоколирования работы сервисов, задействованных для вещания.

#### **3. Запись информации о титровальных элементах**

Имеется возможность записывать в Защищенный журнал подробную информацию о загрузке заданий в титровальные элементы, например, такую как: начало и завершение процесса загрузки, удачно/неудачно загружено задание, имя файла задания, полный путь к файлу с заданием. Для титровальных элементов, использующих файл стилей, протоколируется также загрузка файла стилей.

Для того чтобы подробная информация о титрах записывалась в Защищенный журнал, выполните шаги:

1. Поставьте флажки TitleDebug, TitleError, TitleReport, TitleState (см. пункт "2. Настройка параметров Защищённого журнала") в окне выбора типов сообщений Защищённого журнала.

2. В свойствах титровальных элементов включите разрешение на запись в лог-файл сведений о них. Это можно сделать при настройке титровального проекта в программе FDTitle Designer либо в программе FDOnAir, если титровальный проект уже загружен в программу. Ниже приводится подробный порядок действий для обоих случаев.

В программе FDTitle Designer выполните следующие шаги:

- 1. Откройте титровальный проект.
- 2. Для каждого титровального элемента выполните настройку:
	- 1. Выберите элемент (1) на панели Дерево Объектов;

2. На панели Свойства в разделе Общие в выпадающем списке Разрешить лог выберите значение Да (2).

3. Сохраните проект (3).

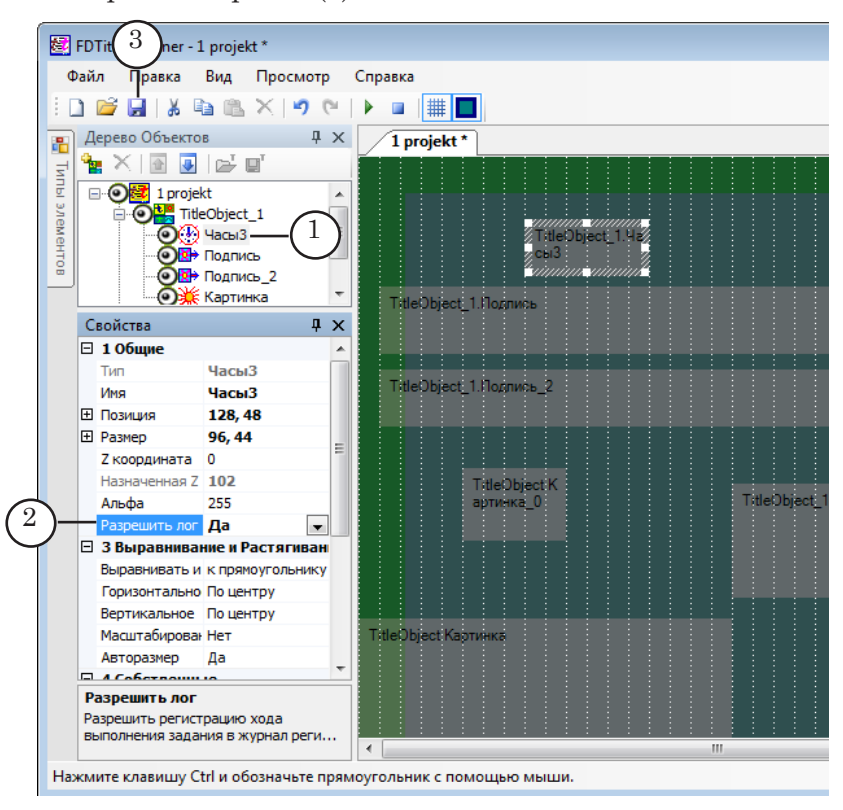

В программе FDOnAir для каждого титровального объекта, для элементов которого требуется включить протоколирование, выполните следующие действия:

1. В главном окне программы FDOnAir щелкните ЛКМ по кнопке (1) титровального объекта, элементы которого требуется настроить. В выпадающем меню выберите пункт Свойства (2).

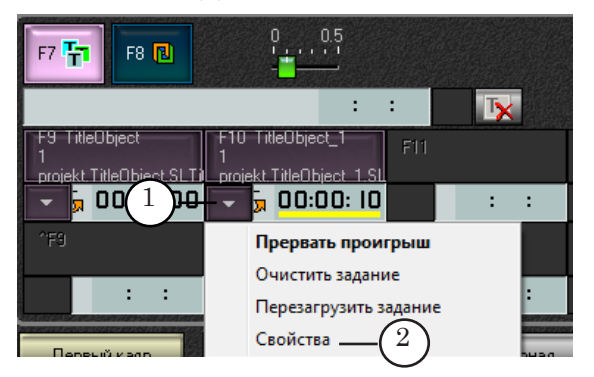

- 2. В открывшемся окне выберите вкладку титровального элемента (3).
- 3. В таблице свойств в разделе Общие для параметра Разрешить лог выберите значение Да (4).
- 4. Повторите шаги для всех титровальных элементов объекта, для которых требуется настроить протоколирование.
- 5. Нажмите кнопку OK (5). Окно закроется с сохранением настроек.

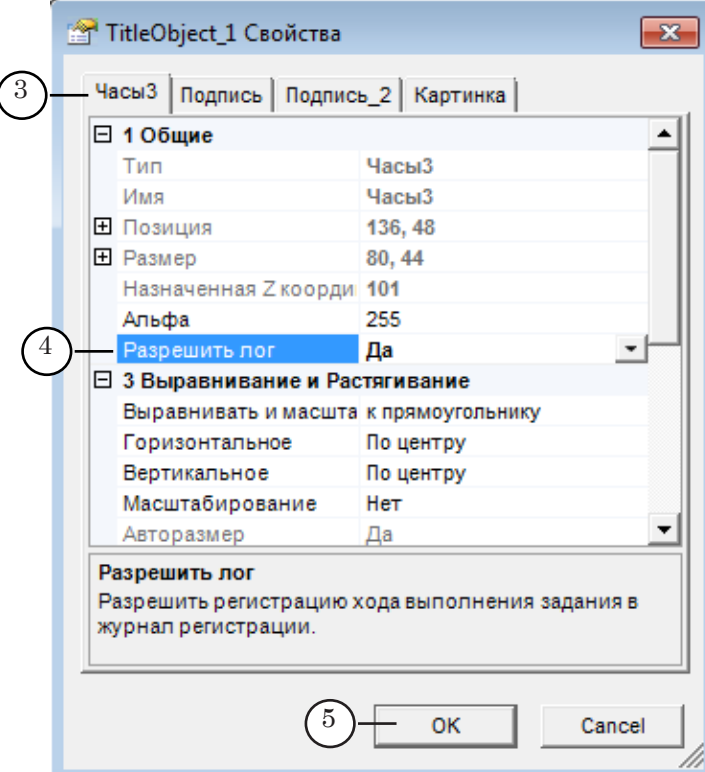

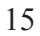

### <span id="page-15-0"></span>**Работа с журналом в программе FDOnAir**

#### **1. Просмотр журнала**

В программе FDOnAir есть возможность просматривать записи Общего журнала и журнала Эфирная справка в отдельном окне Журнал программы, которое открывается с помощью кнопки Журнал (1), расположенной в главном окне программы.

Окно содержит две вкладки:

- Журнал  $(2)$  для просмотра записей Общего журнала;
- Выполненные задания  $(3)$  для просмотра записей журнала Эфирная справка.

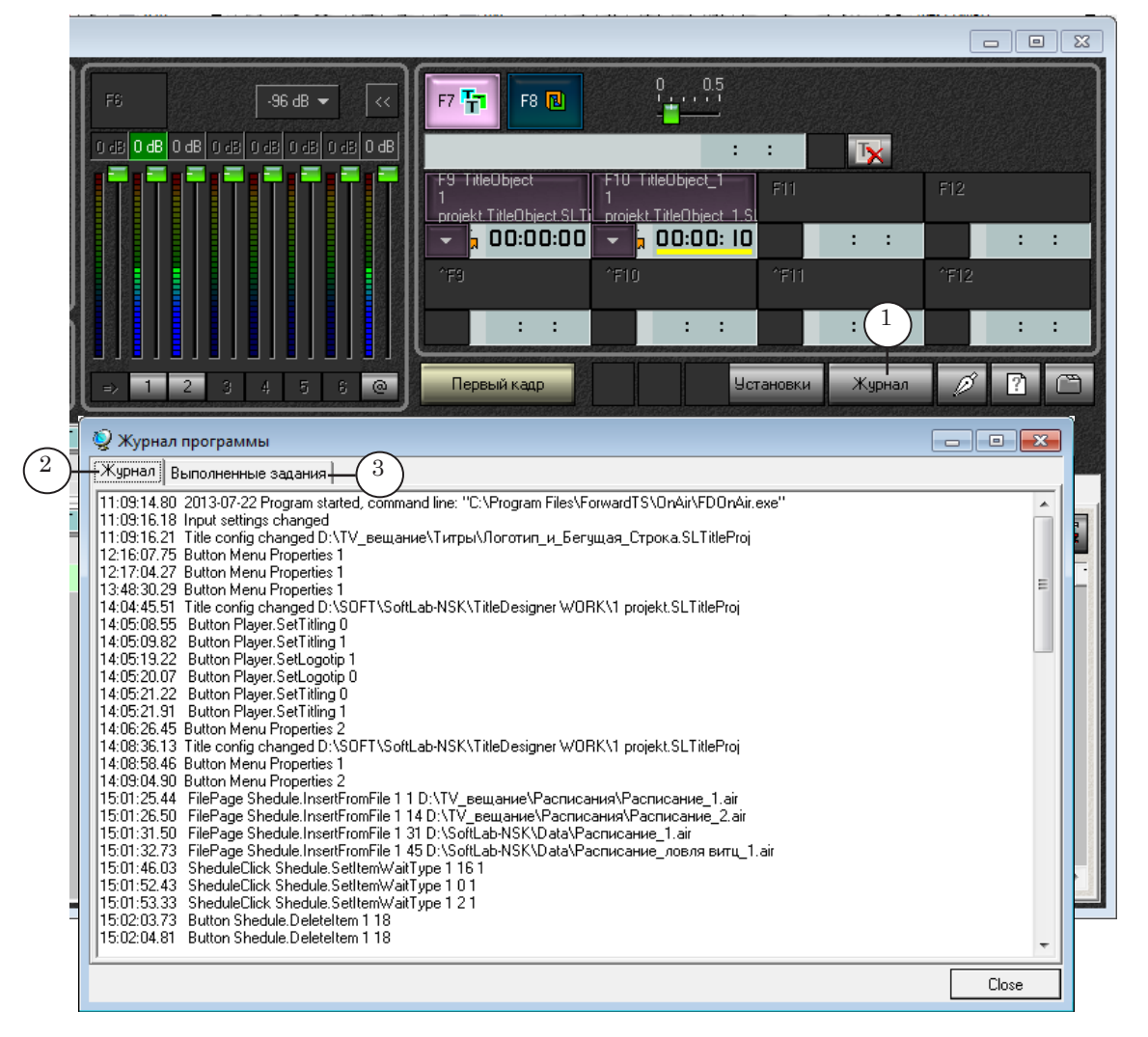

Примечание: Окно Журнал программы содержит сведения только о событиях текущего сеанса работы программы FDOnAir. При перезапуске программы запись в окне Журнал программы начинается заново. В лог-файле журнала в случае перезапуска программы информация сохраняется, новая информация добавляется к уже имеющимся записям.

#### <span id="page-16-0"></span>**2. Вставка комментария в общий журнал**

Предусмотрена возможность добавления комментариев в журнал вручную, например, оператор может добавить запись об ошибках при воспроизведении команд.

В журнале комментарий представлен в виде строки: Comment: текст комментария.

Для добавления комментария в журнал выполните следующие шаги:

- 1. В главном окне программы FDOnAir нажмите кнопку Добавить комментарий в журнал (1).
- 2. В открывшемся окне в текстовом поле введите текст комментария (2).
- 3. Нажмите кнопку Ок (3). Строка с введенным текстом будет сразу добавлена в журнал.

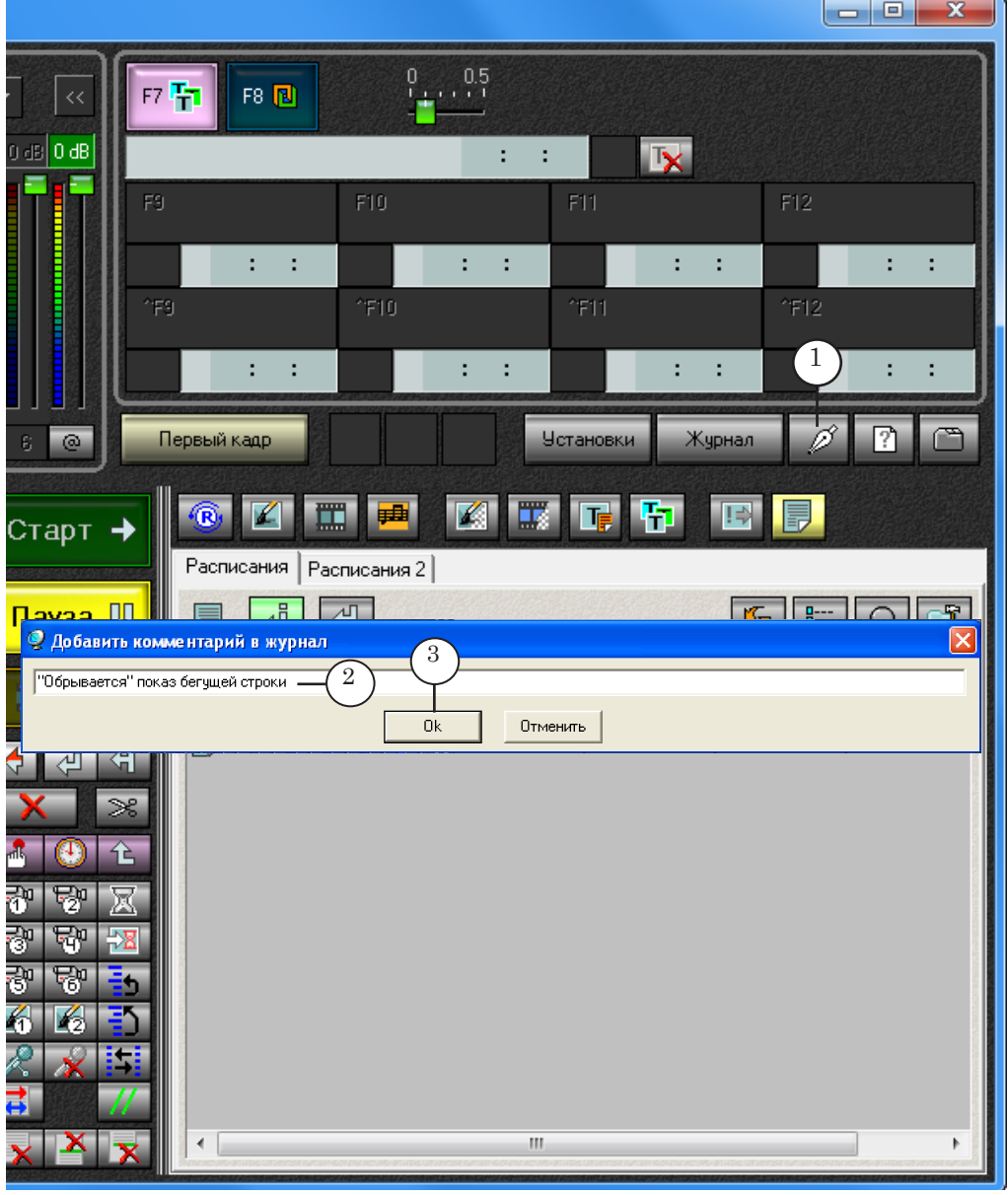

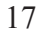

4. Для проверки нажмите кнопку Журнал (4) и выберите вкладку Журнал (5). Текст комментария (6) присутствует в журнале в строке, соответствующей моменту времени, когда была нажата кнопка ОК.

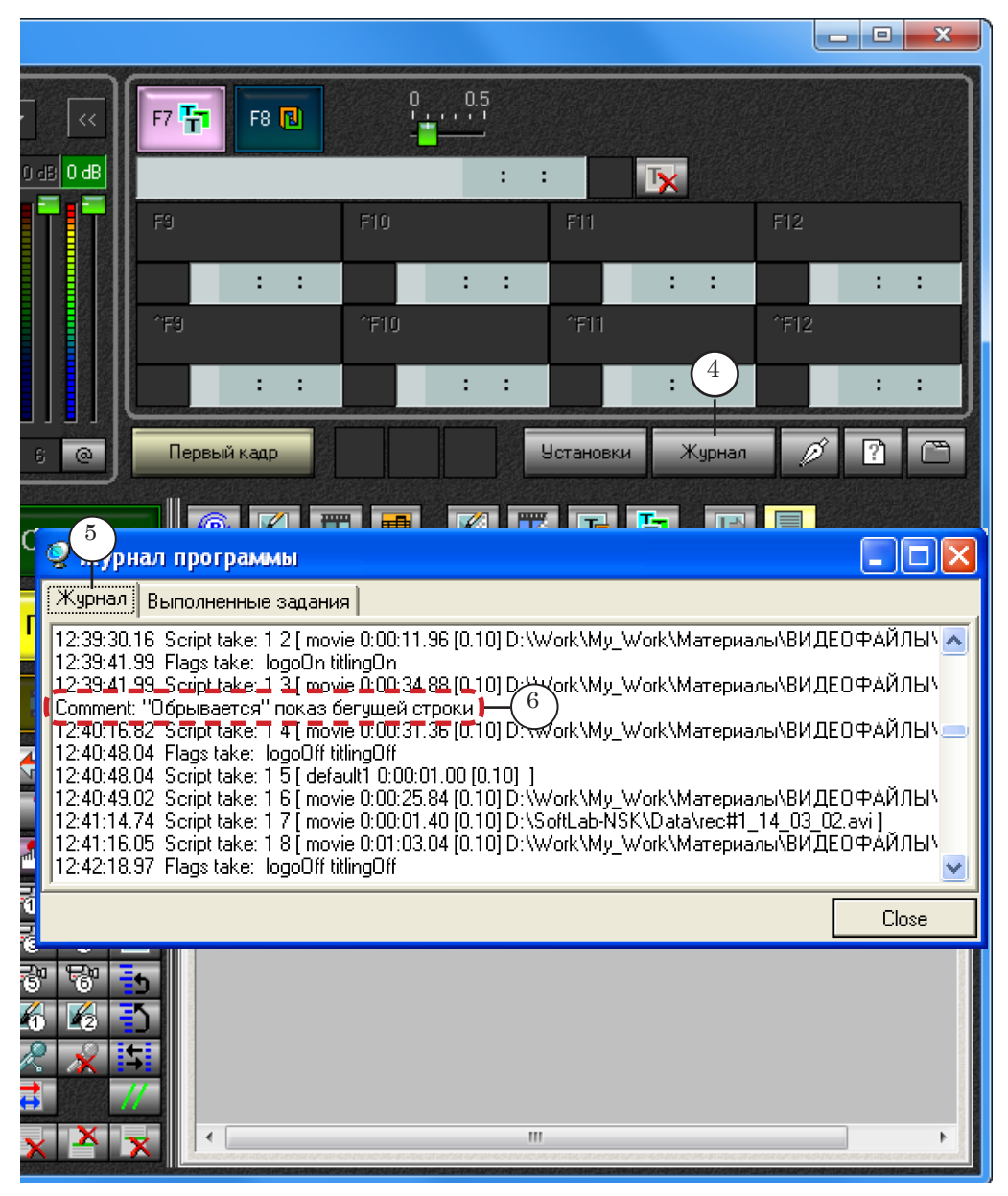

### <span id="page-18-0"></span>Программа SLLogViewer

#### **Общая информация**

#### **1. Назначение**

Программа SLLogViewer предназначена для просмотра логфайлов Защищенного журнала и экспорта их содержимого (полностью или частично) в текстовый файл.

#### **2. Запуск и главное окно программы**

Файл программы вызывается с помощью команды меню Пуск: Программы > ForwardT Software > Tools > LogViewer.

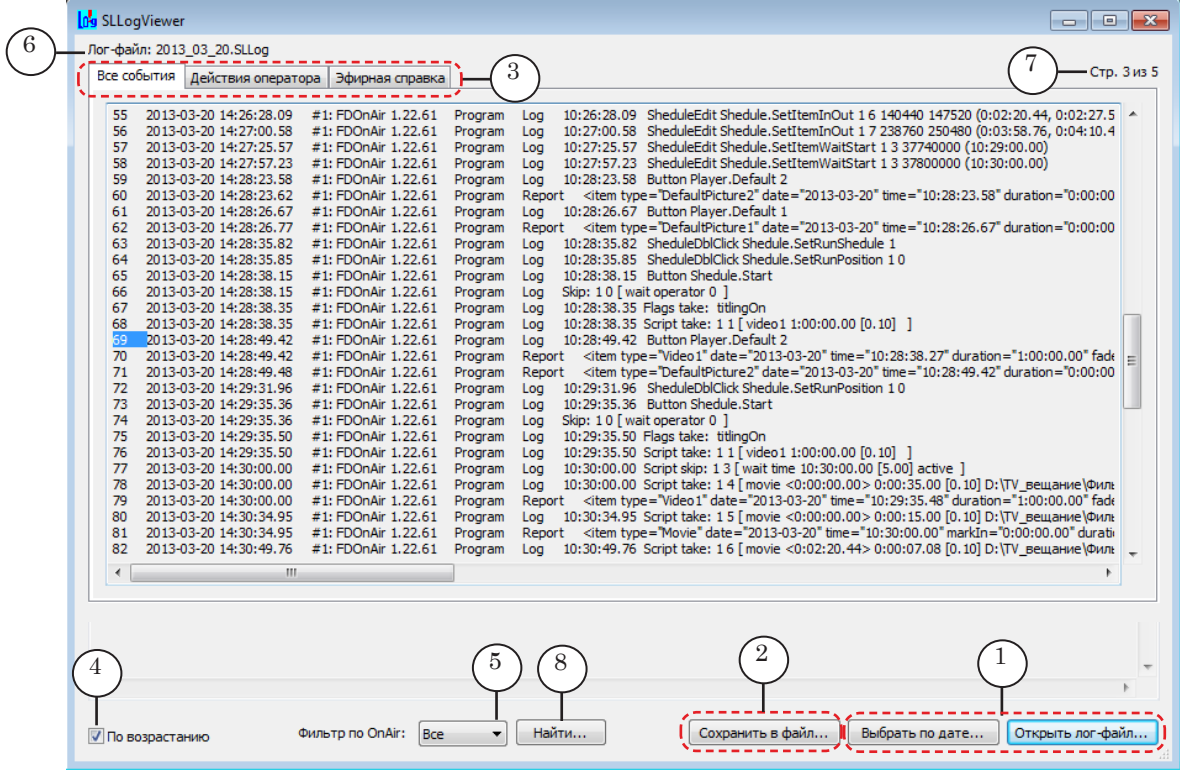

В результате открывается главное окно программы.

#### Главное окно программы. Назначение управляющих элементов:

1 – вызов команд загрузки журналов из файлов; 2 – экспорт записей из журнала в текстовый файл; 3 – вкладки для просмотра информации разных типов; 4 – упорядочить записи в окне по возрастанию/убыванию номеров; 5 – фильтрация информации по номеру экземпляра программы FDOnAir; 6 – имя открытого лог-файла; 7 - общее количество страниц в журнале и номер текущей; 8 – поиск заданного текста.

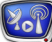

Язык интерфейса программы (Русский/Английский) устанавливается автоматически в соответствии с текущими настройками системы.

Чтобы изменить язык интерфейса, щелкните по значку программы в полосе заголовка главного окна (1) и выберите требуемый язык (2) в выпадающем меню.

<span id="page-19-0"></span>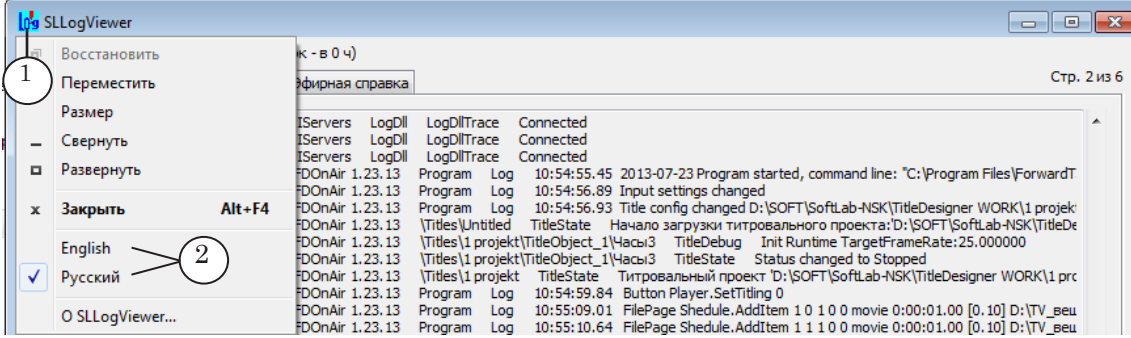

Для открытого в программе журнала можно:

- использовать вкладки, чтобы просмотреть разные типы информации;
- отсортировать записи по возрастанию/убыванию;
- выбрать сведения, полученные от конкретного экземпляра программы FDOnAir, или показать всё сразу;
- найти нужный фрагмент текста;
- сохранить в текстовый файл журнал полностью или его часть.

#### **3. Вкладки главного окна**

Вкладки в главном окне используются для удобства работы с записями журнала и предназначены для отображения разных типов информации:

- вкладка Действия оператора для отображения информации о запуске программы, настройках программы и действиях оператора, включая созданные оператором комментарии (т. е. содержит данные, соответствующие Общему журналу);
- вкладка Эфирная справка соответствует журналу Эфирная справка и служит для отображения:
	- информации о настройках и исполнении видеороликов;
	- информации о настройках и исполнении титров;
	- служебной информации;
- вкладка Все события для отображения всей информации из лог-файла.

Все записи в журнале имеют сквозную нумерацию, в зависимости от времени (очередности) наступления каждого события.

<span id="page-20-0"></span>Примечание: Наличие и содержание информации на вкладке Эфирная справка зависит от записываемых в Защищённый журнал типов сообщений. Типы сообщений выбираются пользователем в программе FDOnAir на вкладке Журнал окна Установки (подробнее см. раздел "Настройка журналов").

#### **4. Формат записей в журнале**

Сообщения в окне программы имеют следующий вид: Номер Дата Время ProgramInfo Описание события где:

- - Номер порядковый номер записи  $(1)$ ;
		- Дата дата события в формате ГГГГ-ММ-ДД  $(2)$ ;
		- Время время начала события в формате: часы:минуты:секунды.сотые доли секунды (3);
		- ProgramInfo имя программы, к которой относится запись. В начале строки с именем может содержаться значок # и номер экземпляра программы, в конце – номер версии программы (4);
		- Описание события подстрока с описанием события, например: имя файла, длительность воспроизведения, команда оператора и др (5). Может в начале содержать обозначение типа информации:
			- Log сведения о запуске программы, настройках программы и действиях оператора;
			- Report сведения о воспроизведении файлов в расписании и исполнении титров;
			- $\bullet$  TitleReport (TitleState, TitleDebug, TitleWarning)  $y_{K4}$  $3a$ тель об исполнении титров и т. д.

Типы отображаемой информации зависят от настроек Защищенного журнала программы FDOnAir (подробнее см. пункт "2. Настройка параметров Защищенного журнала" в разделе "Настройка журналов").

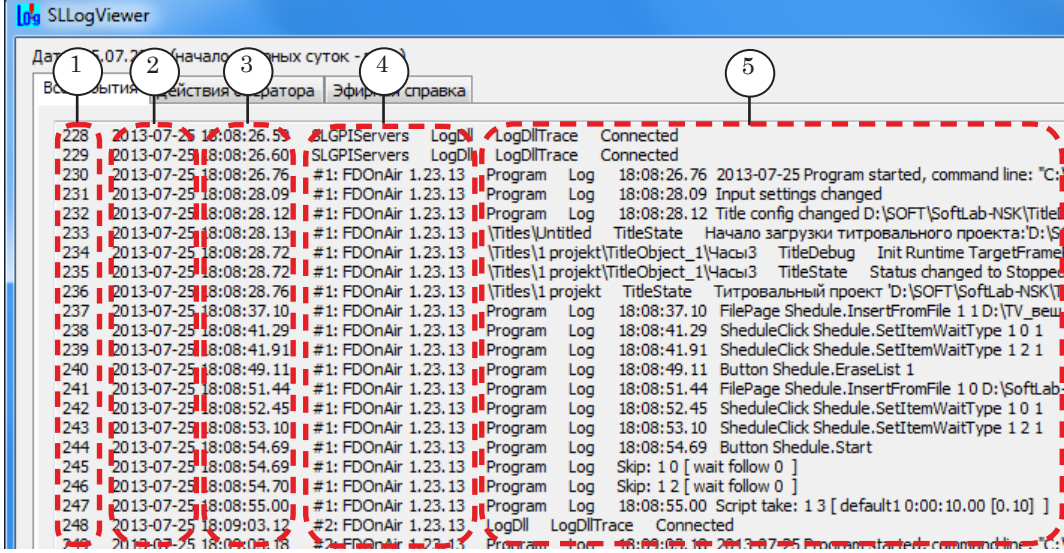

С помощью программы SLLogViewer можно получить эфирную справку путем экспорта информации из защищённого лог-файла в текстовый файл. Программа позволяет сохранить все содержимое журнала целиком или выбрать некоторые сведения, например: информацию о воспроизведении роликов, данные о выходе в эфир титров, сведения о действиях оператора и т. п.

Примечание: Для получения информации только о видеороликах, воспроизведённых в программе FDOnAir, могут использоваться следующие программы:

> 1. Программа SLPlaybackReport для получения информации об общем количестве выходов в эфир, дате и времени каждого выхода (см. документ "SLPlaybackReport: Программа для сбора статистики о выпущенных в эфир видеороликах");

2. Программа SLAirLogConfig для получения более полной информации о воспроизведении видеороликов (см. соответствующий раздел ниже в данном документе).

#### **1. Запуск программы и открытие журнала**

<span id="page-21-0"></span>**Работа в главном окне программы**

1. Запустите приложение SLLogViewer с помощью меню Пуск: Программы > ForwardT Software > Tools > LogViewer. Откроется окно программы.

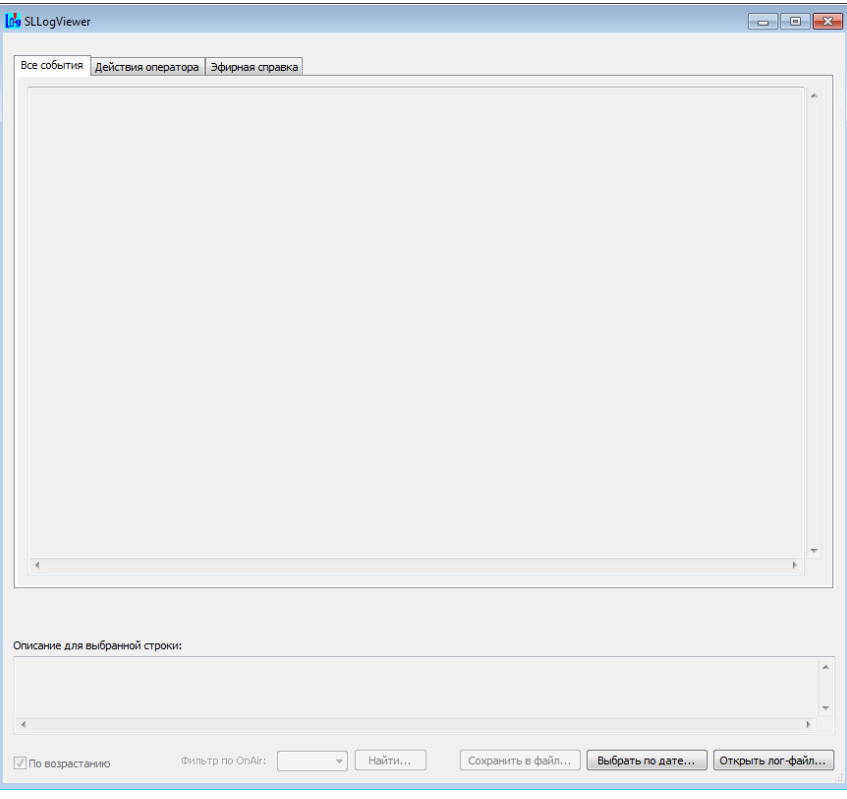

- 2. Откройте журнал. Предусмотрено два способа:
	- загрузить журнал из одного лог-файла, указав его имя;
	- загрузить записи из журнала, накопившиеся за 24 часа, начиная с заданного времени (т. е. из разных лог-файлов).

1. Для открытия файла по имени нажмите кнопку Открыть лог-файл (1). В окне стандартного диалога выберите нужный файл (2) и нажмите кнопку Открыть (3). Требуемый лог-файл загрузится в программу.

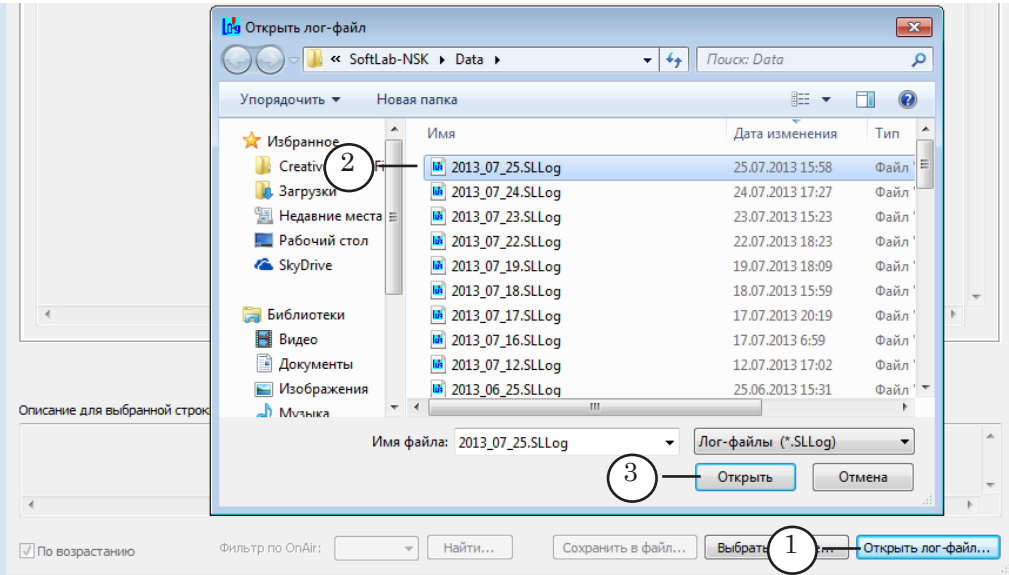

2. Чтобы загрузить записи за определенную дату, нажмите кнопку Выбрать по дате (4). С помощью стандартного диалога Обзор (5) выберите папку хранения лог-файлов, путь к ней отображается в поле Папка с лог-файлами (6).

В текстовом поле Начало эфирных суток (7) введите время, начиная с которого нужно отображать записи. Например, если задать начало эфирных суток – 4 часа, то в окно будут загружены записи из журнала, которые относятся к интервалу времени с 04:00:00:00 часов указанной даты до 03:59:59:99 следующих суток (24-часовой интервал).

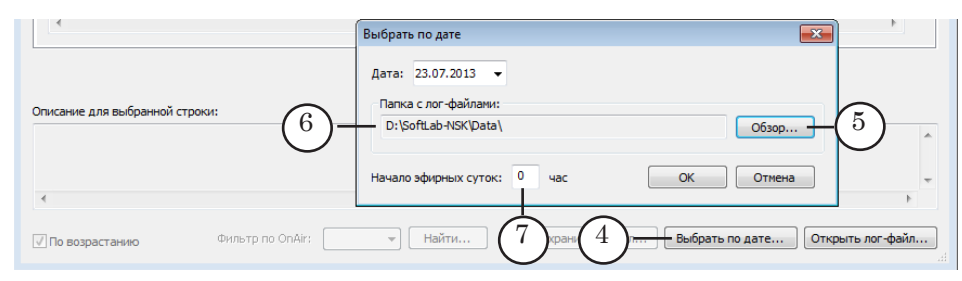

" **Совет:** Функцию "Выбор по дате" удобно использовать, когда требуется получать отчеты о трансляции за эфирные сутки, а начало эфирных суток не совпадает с временем 00:000000.

Работа в главном окне программы Работа в главном окне программы

Нажмите кнопку вызова календаря (8) и выберите требуемую дату (9). Щёлкните кнопку ОК (10), и требуемые записи загрузятся в программу.

<span id="page-23-0"></span>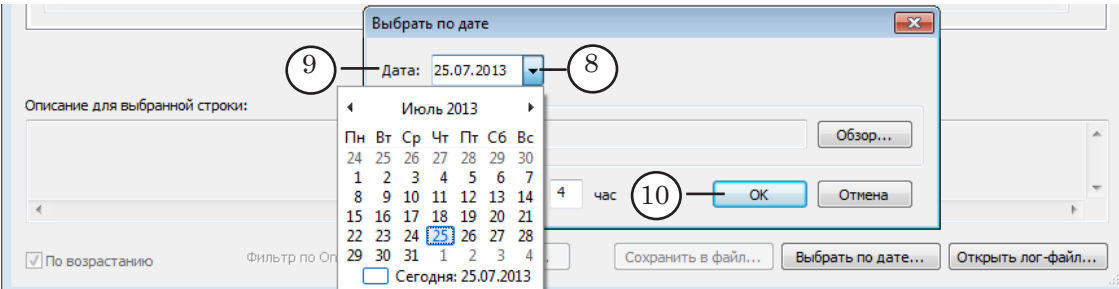

#### **2. Фильтрация и упорядочивание информации в окне программы**

- 1. Чтобы видеть только информацию определенного типа, выберите подходящую вкладку. Например, для поиска информации о воспроизведённых роликах – вкладку Эфирная справка (1).
- 2. Выберите способ сортировки записей в окне. Поставьте флажок По возрастанию (2) – строки на вкладке будут упорядочены по возрастанию порядковых номеров и времени произошедших событий. Если флажок снять, то в верхней строке окна отобразится событие, произошедшее последним за выбранный интервал времени.

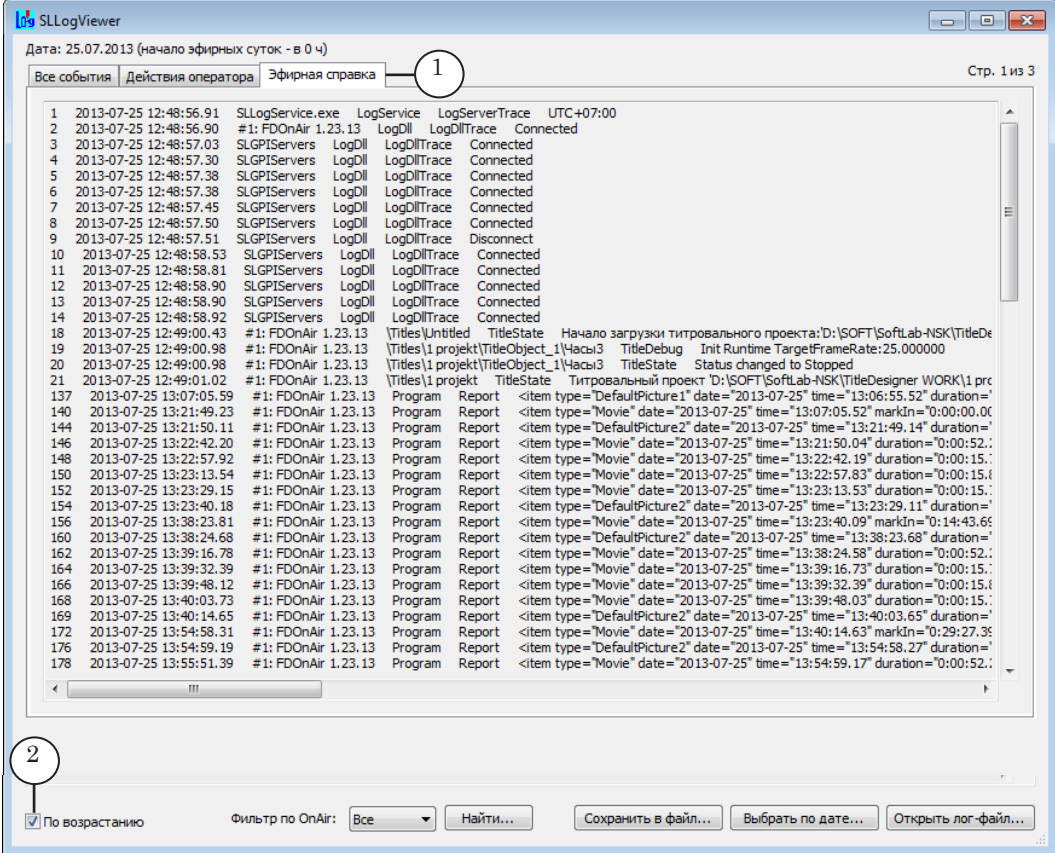

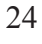

3. Если требуется показать записи, относящиеся к одному, определенному, экземпляру FDOnAir, выберите номер экземпляра в выпадающем списке Фильтр по OnAir (3).

<span id="page-24-0"></span>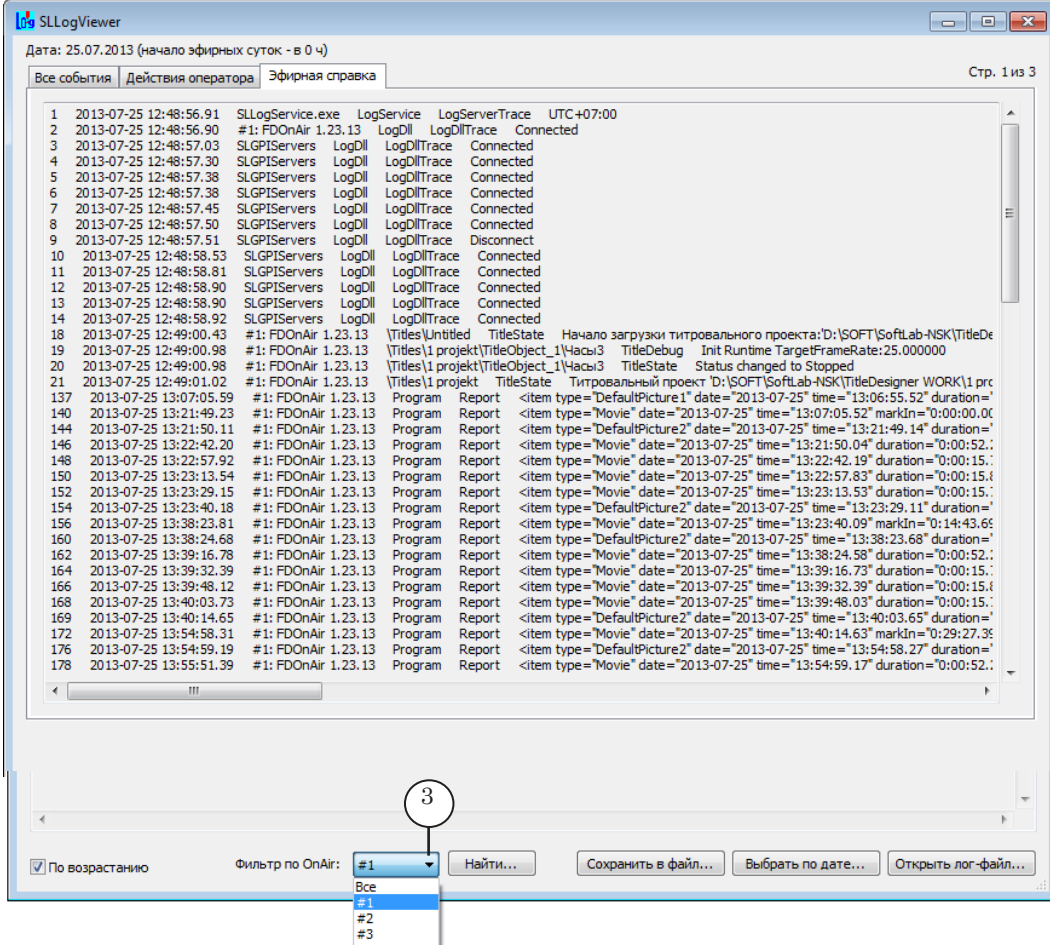

#### **3. Поиск информации в лог-файле**

В программе SLLogViewer поддерживается функция поиска заданного текста. Например, для того чтобы найти информацию о воспроизведении видеоролика Commercial #1.avi, выполните следующие действия:

1. Нажмите кнопку Найти (1) в главном окне программы.

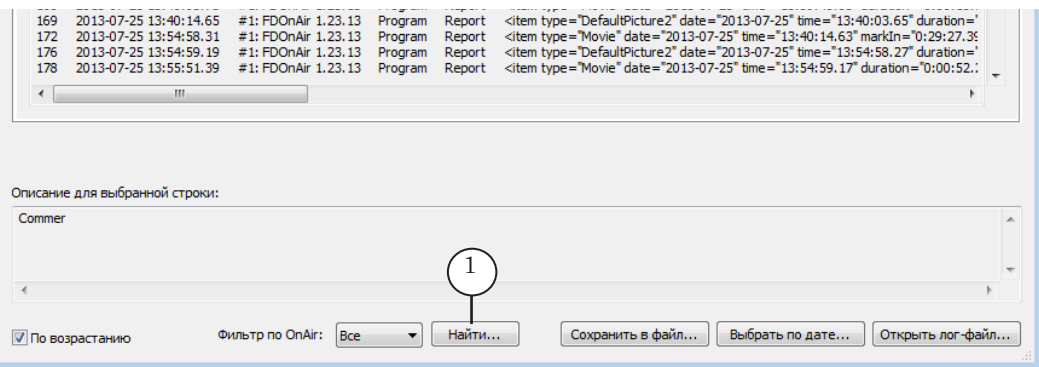

Работа в главном окне программы Работа в главном окне программы

<span id="page-25-0"></span>2. В окне Найти выполните следующие действия:

1. В поле Искать (3) введите слово или его фрагмент, который требуется найти (в примере: Commercial #1.avi).

2. Чтобы выполнять поиск только полных слов, не учитывая вхождений заданного текста как части других слов, установите флажок Слово целиком (4);

3. Чтобы искать, учитывая заданный регистр букв, установите флажок Учитывать регистр (5);

4. Запустите поиск, выбрав направление относительно текущей позиции: выше или ниже. Например, нажмите кнопку Следующий (6) для поиска в направлении конца текста.

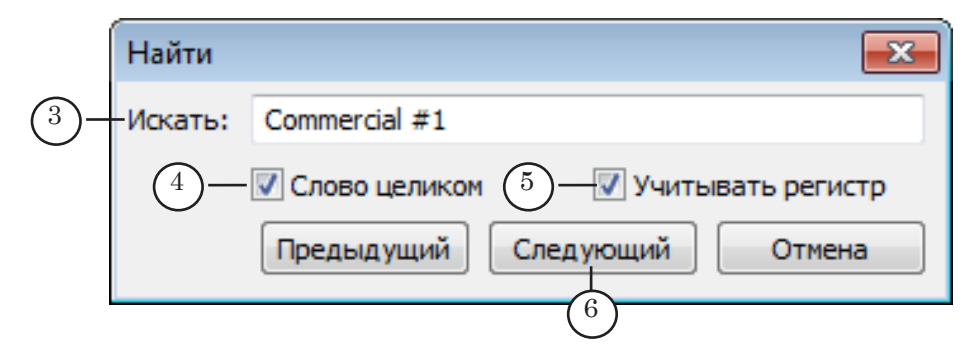

3. Найденный текст будет выделен синим цветом (7).

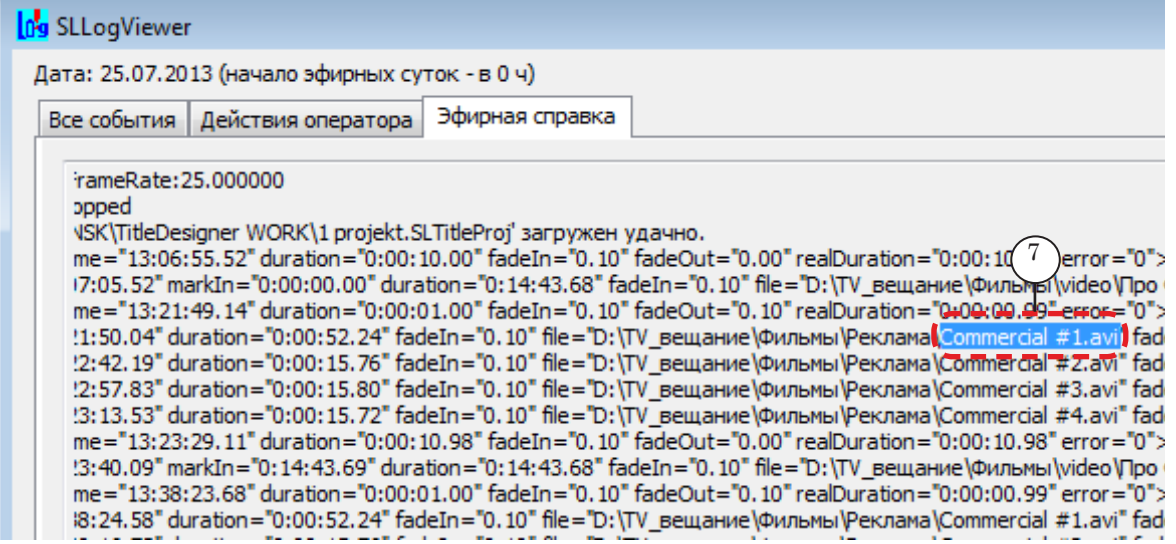

4. Чтобы найти следующее вхождение заданного текста выше или ниже, нажмите кнопку Предыдущий или Следующий соответственно.

#### **4. Экспорт информации в текстовый файл**

Предусмотрена возможность сохранить в текстовый файл всю информацию с открытой вкладки полностью или только выбранную часть.

Чтобы сохранить выбранную часть информации с открытой вкладки, выделите требуемые строки и скопируйте стандартным способом в буфер обмена (Ctrl+C). Затем в любом текстовом редакторе выгрузите информацию из буфера и сохраните в текстовый файл.

Чтобы сохранить информацию с вкладки полностью, выполните следующие шаги:

1. Нажмите кнопку Сохранить в файл (1).

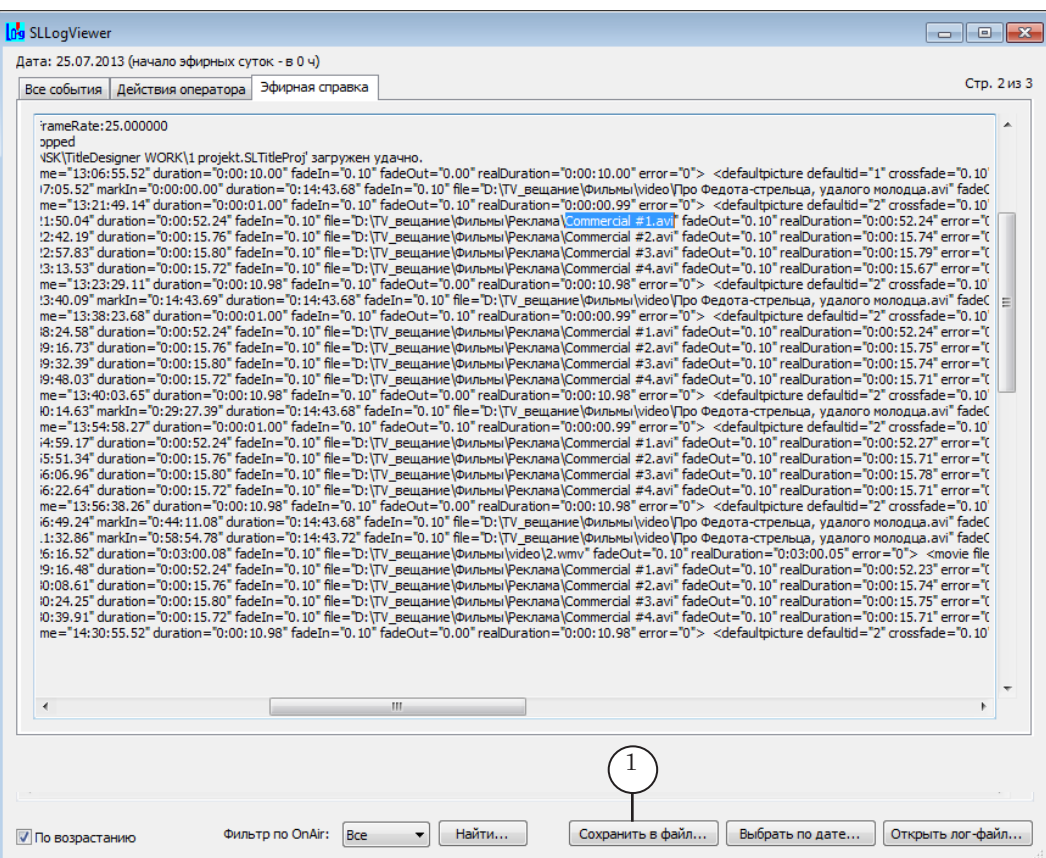

2. В открывшемся окне Сохранить выберите папку и введите имя файла (2). Нажмите кнопку Сохранить (3).

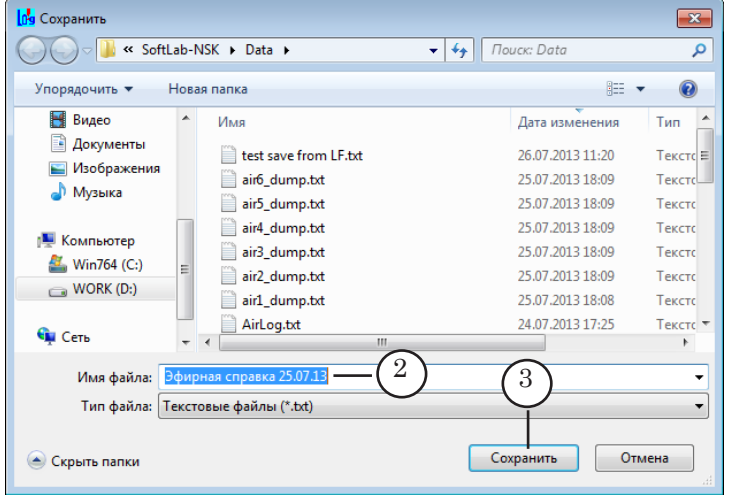

Работа в главном окне программы Работа в главном окне программы

Получившийся файл может быть открыт для просмотра и редактирования в любом текстовом редакторе. На рисунке показан пример файла, открытого в редакторе Блокнот.

Каждая новая запись начинается с новой строки и имеет свой порядковый номер (4).

<span id="page-27-0"></span>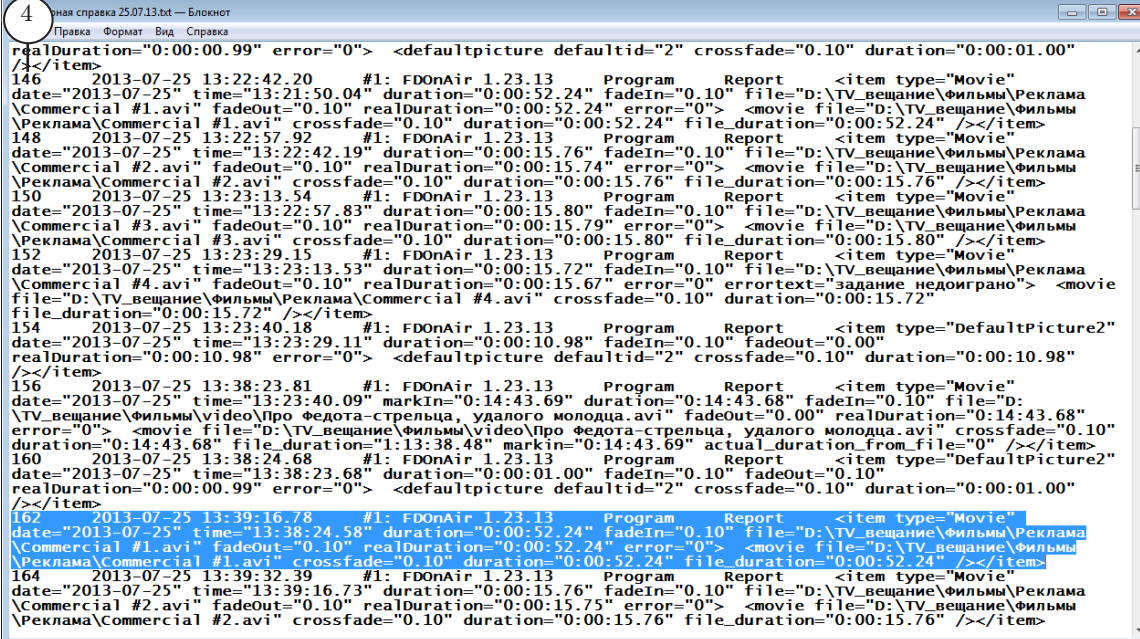

#### **5. Закрытие программы**

Закройте программу любым из трёх способов:

- с помощью команды Закрыть (1) в выпадающем меню;
- с помощью "горячих клавиш" Alt+F4;
- с помощью кнопки Закрыть (2) в верхнем правом углу окна программы.

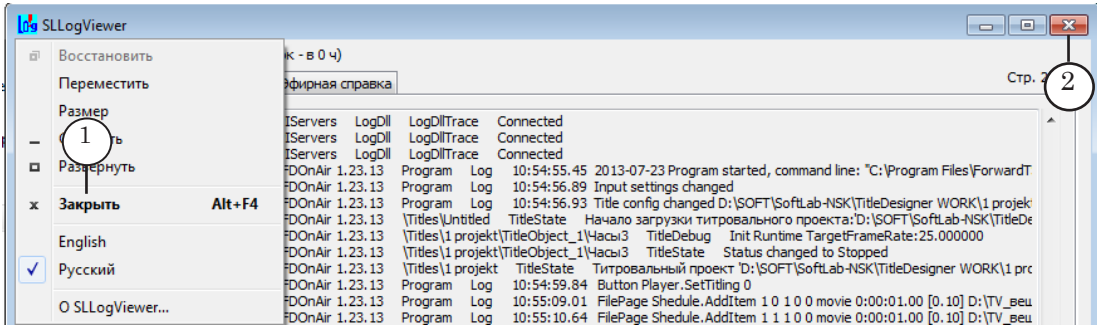

### <span id="page-28-0"></span>**Запуск запросов к лог-файлам из командной строки**

Существует возможность получать отчеты на основе логфайлов, запуская запросы из командной строки. Таким способом можно получить следующую информацию:

- рекламную справку о выходе в эфир выбранных видеороликов за указанный интервал времени: в виде текстового файла, в котором для каждого из роликов указаны общее количество выходов в эфир, дата и время каждого выхода;
- информацию определенного типа (в соответствии с распределением по вкладкам в программе SLLogViewer) в полном объёме в виде незащищённого текстового файла.

#### **1. Получение рекламной справки**

Для получения рекламной справки из командной строки выполните следующие шаги:

1. Подготовьте конфигурационный файл.

Конфигурационный файл – это обычный текстовый файл (\*.txt), в котором содержится информация о настройках запроса к лог-файлам.

Конфигурационный файл содержит строки следующего вида: Название параметра=Значение.

Пример конфигурационного файла, открытого в редакторе Блокнот, см. на рисунке ниже.

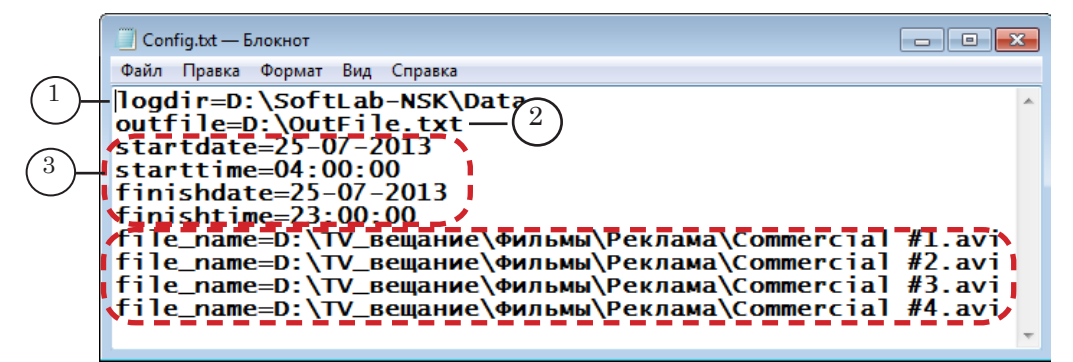

Назначение параметров:

- $\log$  logdir полный путь к папке с лог-файлами (1):
- outfile полный путь к текстовому файлу, в который будет выведена справка. Если такого файла нет, он будет создан (2);
- интервал времени, для которого требуется собрать информацию (3):
	- $\bullet$  startdate дата начала. Если параметр отсутствует, то стартовой считается дата самого раннего лог-файла в папке, указанной в поле logdir;
- $\bullet$  starttime время начала. Если параметр отсутствует, то стартовым временем считается 0 часов;
- $\bullet$  finishdate дата окончания. Если параметр отсутствует, то конечной считается дата самого последнего по дате лог-файла в папке, указанной в поле logdir;
- $\bullet$  finishtime время окончания. Если параметр отсутствует, то финишным временем считается значение 23:59:59.99;
- file\_name полный путь к видеоролику, о котором требуется собрать информацию. Если роликов несколько, то для каждого ролика записывается отдельная строка такого вида.
- 2. Используя командную строку, запустите команду следующего вида:

LogViewer\_Path /info="путь к конфигурационному файлу" где:

- LogViewer\_Path полный путь к файлу SLLogViewer.exe. По умолчанию это: C:\Program Files\ForwardT Software\OnAir\ SLLogViewer.exe;
- /info= обязательный ключ;
- "путь\_к\_конфигурационному\_файлу" полный путь к конфигурационному файлу, обязательно заключённый в двойные кавычки.

Например, в случае стандартной установки ПО команда для конфигурационного файла D:\Config.txt будет выглядеть так:

C:\Program Files\ForwardT Software\OnAir\SLLogViewer.exe / info="D:\Config.txt"

3. Содержание полученной рекламной справки.

Пример файла с результатами запроса показан на рисун-

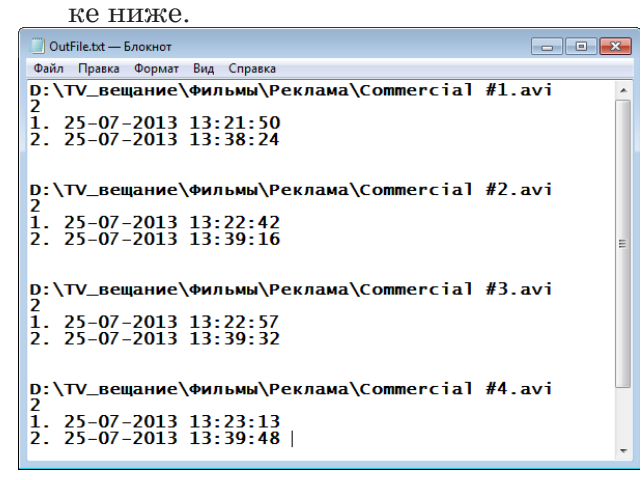

<span id="page-30-0"></span>Примечание: В отчете выводится информация, собранная по всем лог-файлам из указанной папки. Вывод информации только для определенного экземпляра программы FDOnAir (если используется несколько экземпляров) не предусмотрен. Примечание: Для поиска информации о вышедших в эфир роликах можно использовать также вспомогательную программу SLPlaybackReport из состава ПО ForwardT Software.

#### **2. Экспорт информации из лог-файла**

Чтобы получить в виде обычного текстового файла полную информацию определенного типа из одного лог-файла, используйте команду следующего вида:

LogViewer\_Path /export[=Type] /src="Log Path" [/out="Report Path"] где:

- LogViewer\_Path полный путь к файлу SLLogViewer.exe;
- /export=Type обязательный ключ, указывающий на тип выводимой информации. Может принимать следующие значения:
	- /export= $L \mu$ нформация о действиях оператора;
	- /export= $R \alpha$ жепортируется информация обо всех вышедших в эфир роликах, настройках титров, и т. п.;
	- /export полная информация из журнала;
- /src="Log Path" обязательный ключ, указывающий полный путь к лог-файлу (например: /src="D:\Data\2013\_09\_24.SLLog");
- /out="Report Path" необязательный ключ, указывающий полный путь к текстовому файлу с результом (например: /out="D:\Data\ЭфирСправка.txt"). Если отсутствует, результирующий файл получит имя, совпадающее с именем исходного лог-файла, но с расширением "txt", и будет расположен в той же папке.

Например, чтобы вывести в файл D:\OutData.txt эфирную справку за 25 июля 2013, выполните следующую команду:

C:\Program Files\ForwardT Software\OnAir\SLLogViewer.exe /export=R /src="D:\SoftLab-NSK\Data\2013\_07\_25.SLLog"/out="D:\OutData.txt"

Полученный результат приведен ниже.

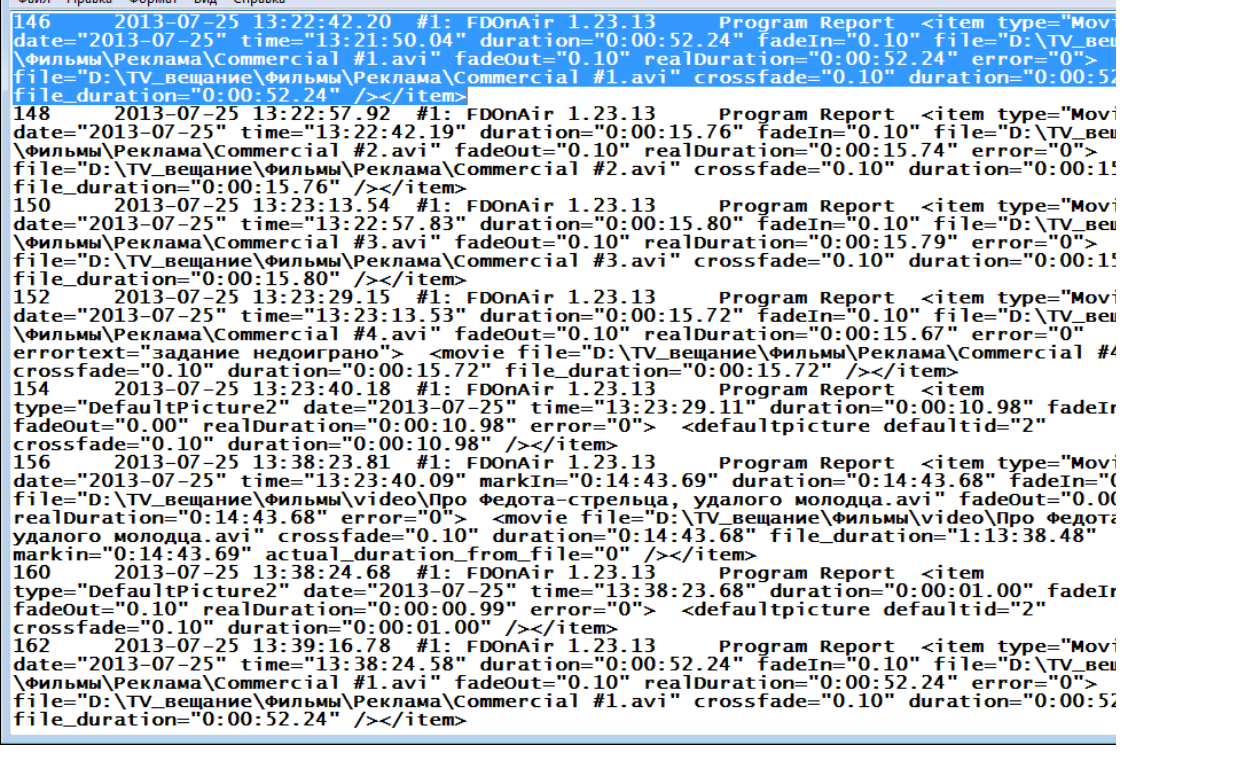

\_type=<br>−"D:\T

error duration

#### **3. Справка о параметрах командной строки**

 $\sqrt{1}$ 

<span id="page-31-0"></span>OutData.txt - Блокнот

Файл Правка Формат Вид Справка

Чтобы получить информацию о параметрах командной строки и конфигурационного файла запроса, выполните следующие шаги:

1. Щёлкните по значку программы в полосе заголовка главного окна (1) и выберите в выпадающем меню пункт О SLLogViewer (2).

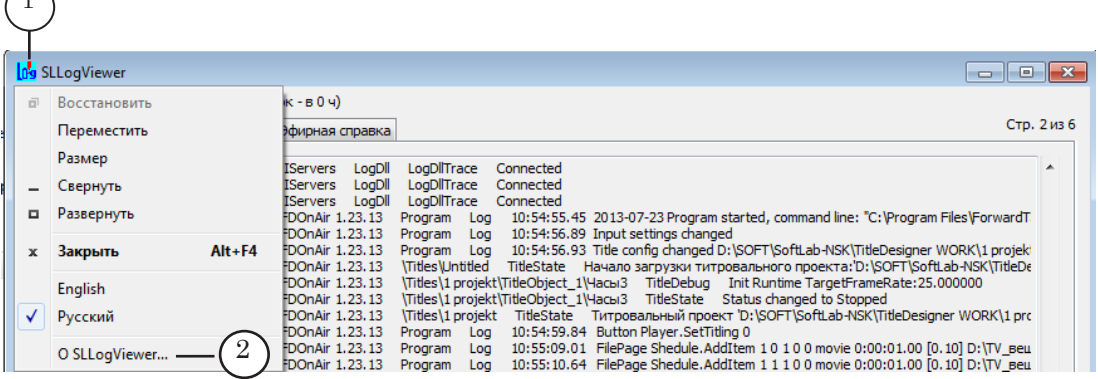

Откроется окно справки О программе.

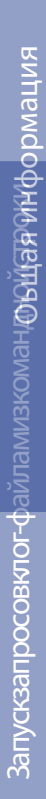

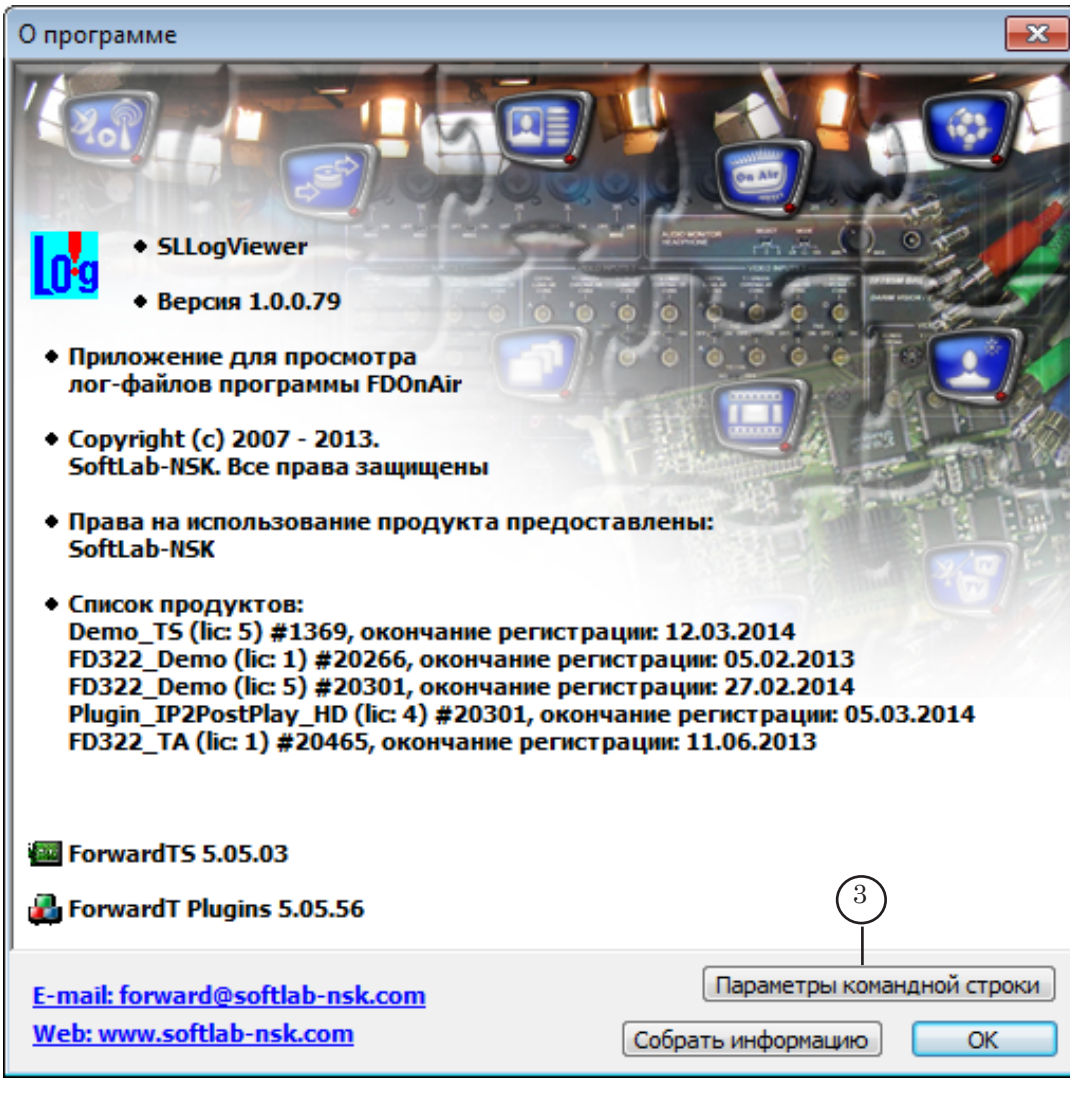

2. Нажмите кнопку Параметры командной строки (3).

Откроется окно, содержащее информацию о допустимых параметрах командной строки и конфигурационном файле с примерами использования.

3. Если требуется сохранить справочную информацию в текстовом файле, нажмите кнопку ОК (4), чтобы скопировать текст из окна в буфер обмена, и затем используйте любой текстовый редактор, например, Блокнот, чтобы сохранить текст из буфера в соответствующем файле.

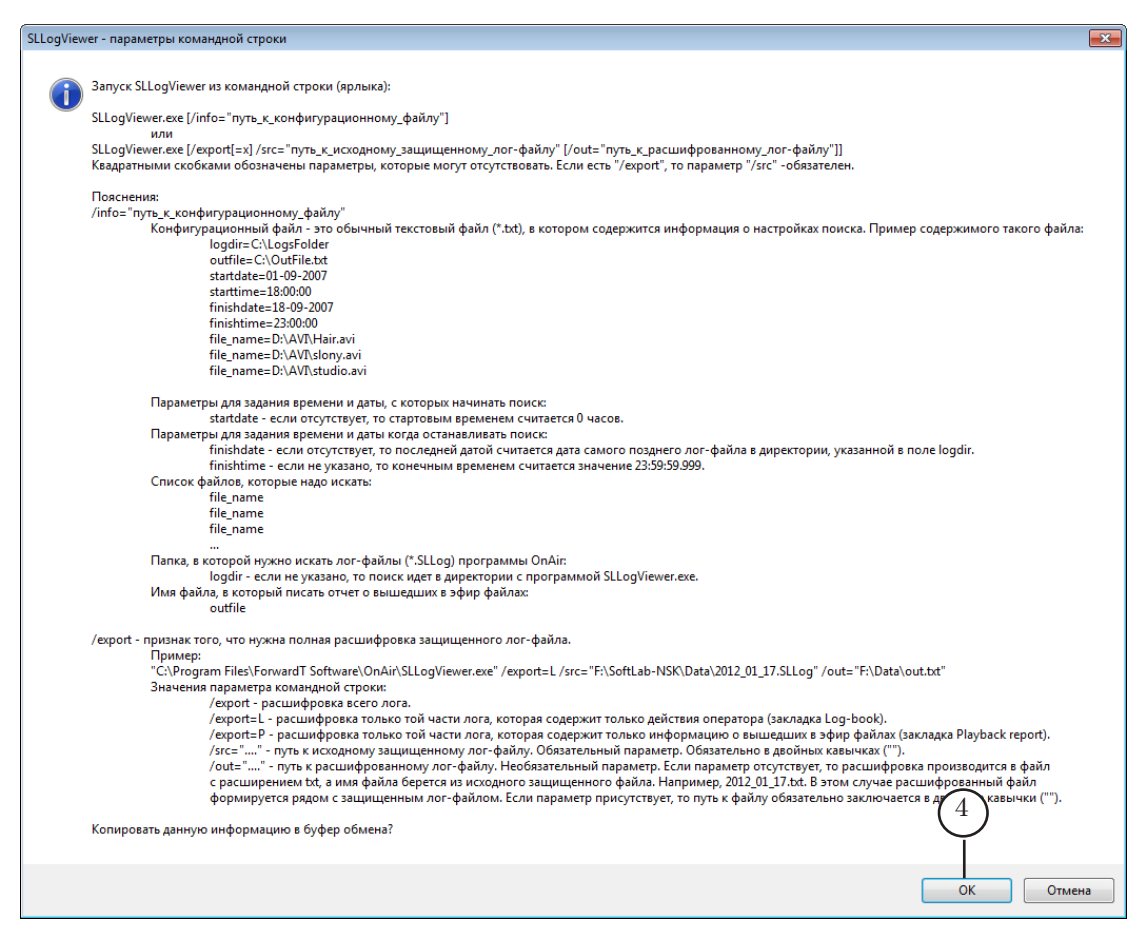

## <span id="page-34-0"></span>Программа SLAirLogConfig

#### **Назначение программы**

С помощью программы SLAirLogConfig можно настроить параметры специального журнала воспроизведения видеофайлов и управлять его записью.

Журнал содержит записи о видеороликах, воспроизведенных в FDOnAir. По выбору пользователя может содержать следующую информацию:

- дата и время старта воспроизведения;
- реальная длительность ролика;
- заданная и фактическая длительность воспроизведения;
- наличие ошибок во время воспроизведения и т. п. (см. таблицу 1 "Типы информации в колонках").

Лог-файл журнала представляет собой незащищённый текстовый файл с разделителями, в котором выводимая информация упорядочена специальным образом:

- каждому типу информации отведена отдельная колонка. Для этого используются стандартные разделители: запятая, точка с запятой, знак табуляции;
- состав и порядок следования колонок можно настроить под запрос пользователя.

Журнал удобно открыть для просмотра в табличных редакторах (MS Excel, OpenOfficeOrg Calc и т. п.).

#### <span id="page-35-0"></span> **Работа с программой**

#### **1. Запуск программы**

Запуск программы осуществляется при вызове файла: ~ ForwardT Software\Tools\SLAirLog\SLAirLogConfig.exe где ~ – обозначает папку, в которую установлено ПО ForwardT Software. В случае стандартной установки ПО ForwardT Software находится в папке C:\Program Files.

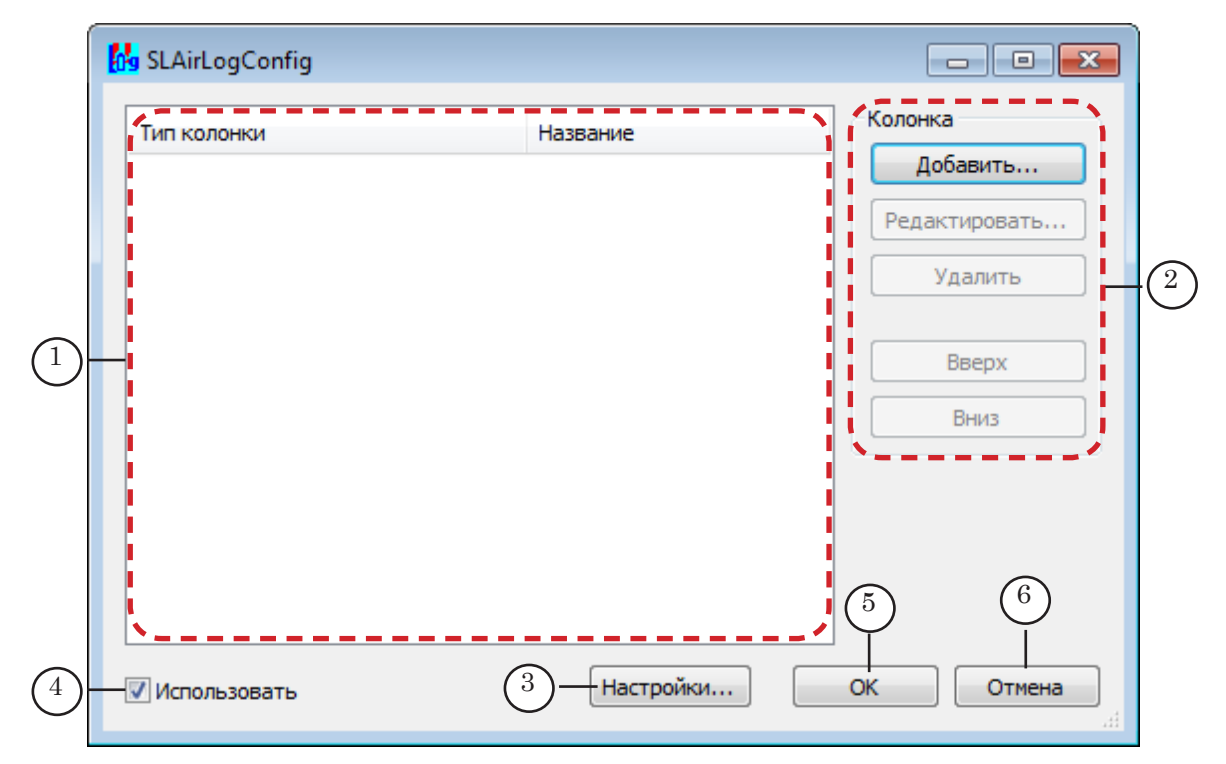

В результате запуска открывается главное окно программы.

Главное окно. Назначение управляющих элементов:

1 – список колонок журнала; 2 – настройка колонок журнала; 3 – вызов окна настроек лог-файла; 4 – включение/выключение записи журнала; 5 – выход из программы с сохранением выполненных настроек; 6 – выход из программы без принятия настроек.

#### **2. Типы колонок**

Возможные типы колонок приведены в таблице.

| Тип колонки                 | Описание типа информации                                                                                                    |
|-----------------------------|----------------------------------------------------------------------------------------------------|
| Дата                        | Дата воспроизведения файла в формате: ГГГГ-ММ-ДД, где:<br>ГГГГ - четыре цифры, обозначающие год;<br>MM - две цифры, обозначающие месяц;<br>ДД - две цифры, обозначающие день.                                   |
| Время                       | Время старта воспроизведения файла в формате:<br>часы:минуты:секунды:миллисекунды.                                                                                                    |
| Путь к ролику               | Полный путь к видеофайлу.                                                                                                    |
| Название<br>ролика          | Имя видеофайла.                                                                                                    |
| Фактическая<br>длительность | Фактическая длительность воспроизведения файла, в формате:<br>часы:минуты:секунды:миллисекунды.                                                                                                    |
| Длительность                | Заданная длительность воспроизведения файла. Формат отображе-<br>ния записи: часы:минуты:секунды:миллисекунды.<br>Длительность отображается в колонке Длина в строке с видеофайлом<br>таблицы расписания.       |
| Длительность<br>файла       | Реальная длительность ролика в файле.                                                                                                    |
| Ошибка                      | Информация об ошибках, возникших при воспроизведении:<br>0 - отсутствие ошибок;<br>1 - файл воспроизвелся не до конца.                                                                                          |
| Категория                   | Информация о принадлежности видеофайла к определенной тема-<br>тической группе, например: Реклама, Фильмы. Название, количество<br>групп и соответствия между папками и группами определяется<br>пользователем. |

<span id="page-36-0"></span>**Таблица 1.** Типы информации в колонках

8 **Важно:** Колонки типа Категория можно добавлять неограниченное число раз. Колонку любого другого типа можно добавить только один раз.

#### **3. Добавление колонок в журнал**

Чтобы информация требуемого типа записывалась в журнал, требуется добавить соответствующую колонку в таблицу в главном окне программы.

Примечание: О порядке добавления колонок Категория см. пункт "4. Настройка колонки Категория".

Чтобы добавить колонки, выполните следующее:

1. Нажмите кнопку Добавить (1).

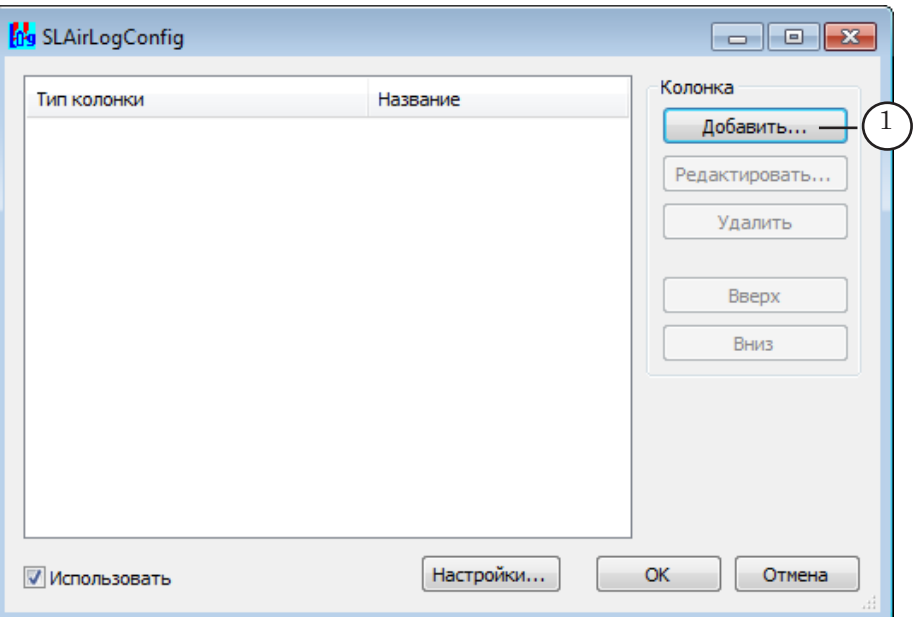

Откроется окно Добавить колонку.

- 2. В раскрывающемся списке Тип колонки (2) выберите требуемый тип, например, Время.
- 3. Дайте подходящее по смыслу название колонке с выбранным типом информации и впишите его в поле Название колонки (3), например, Время выхода в эфир.
- Примечание: Группа настроек Группа (4) неактивна. Она активируется только при выборе типа колонки Категория. Подробнее см. пункт "4. Настройка колонки Категория".
	- 4. Нажмите кнопку ОК (5) для сохранения изменений. Окно закроется; в главном окне программы появится запись о добавленной колонке.

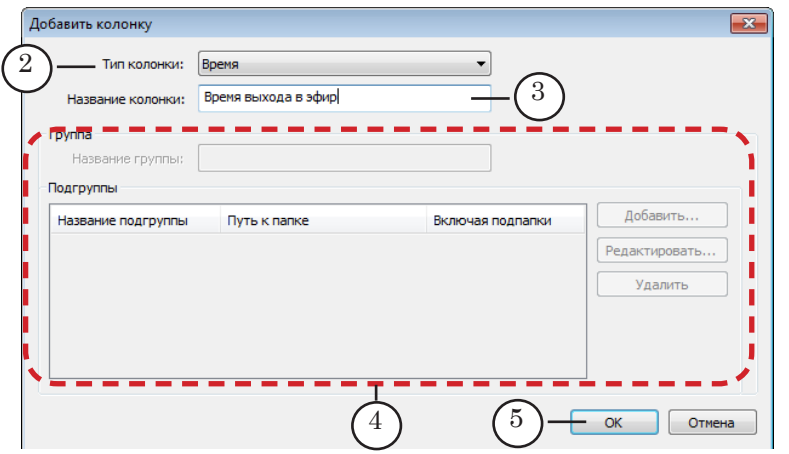

- <span id="page-38-0"></span>5. Повторите шаги 1–4, чтобы добавить в журнал колонки со всеми необходимыми типами информации.
- 6. Порядок следования записей в таблице (6) определяет порядок следования колонок в лог-файле журнала. Чтобы изменить порядок следования колонок, выберите строку колонки в списке и переместите ее выше или ниже, нажимая кнопки Вверх (7) или Вниз (8) соответственно.

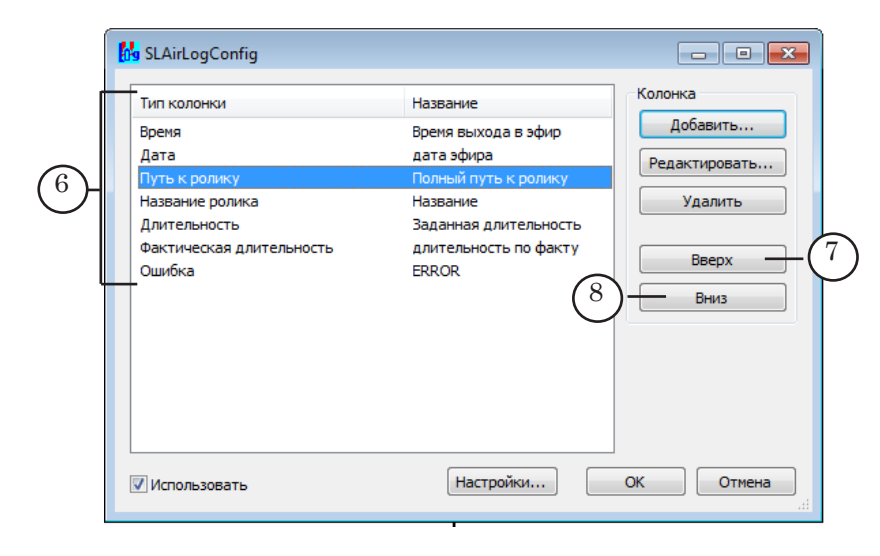

- 7. Если требуется изменить название колонки, выделите ее в списке и нажмите кнопку Редактировать (9). В открывшемся окне отредактируйте название.
- 8. Если требуется удалить колонку, выберите ее в списке и нажмите кнопку Удалить (10).

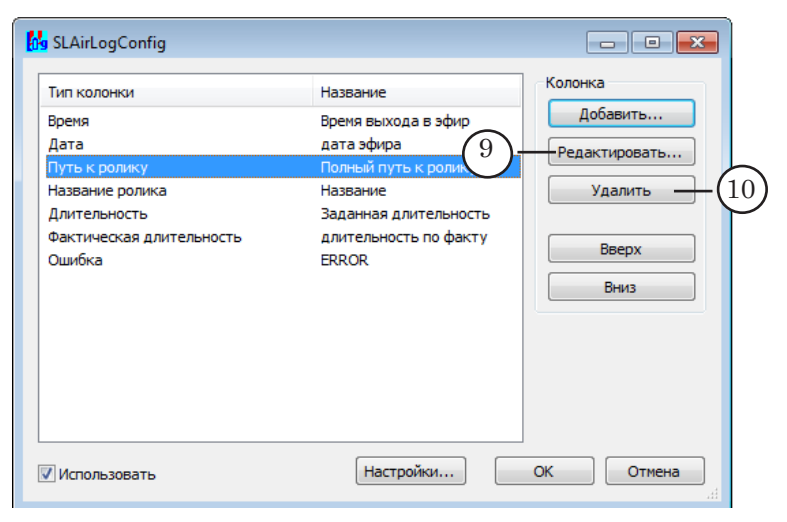

#### **4. Настройка колонки Категория**

В программе существует возможность добавлять в журнал информацию о тематических папках, в которых размещены файлы видеороликов.

Это удобно использовать во время анализа информации, на-

пример, при сортировке данных в программах электронных таблиц (например, MS Excel).

Для добавления такой информации используются колонки типа Категория.

Чтобы добавить колонку Категория выполните следующие шаги.

1. Нажмите кнопку Добавить (1).

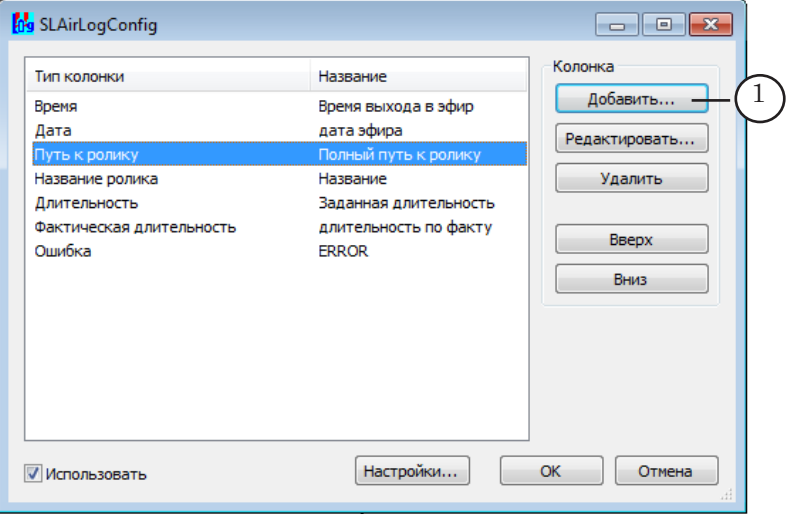

Откроется окно Добавить колонку.

- 2. Выберите Тип колонки: Категория (2).
- 3. Задайте название колонки в поле Название колонки (3). Это название будет отображаться в первой строке журнала для данной колонки, а в программах электронных таблиц будет заголовком столбца.

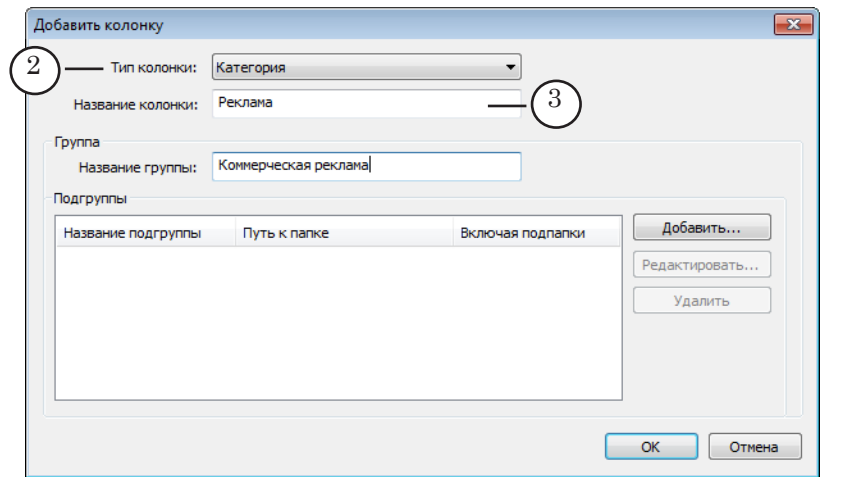

- 4. В поле Название группы (4) введите название тематической группы. Это название может быть использовано при сортировке полученных данных в электронных таблицах (см. ниже Пример).
- 5. Каждая тематическая группа может содержать подгруппы, соответствующие папкам с видеофайлами. Чтобы создать подгруппу, нажмите кнопку Добавить (5) .

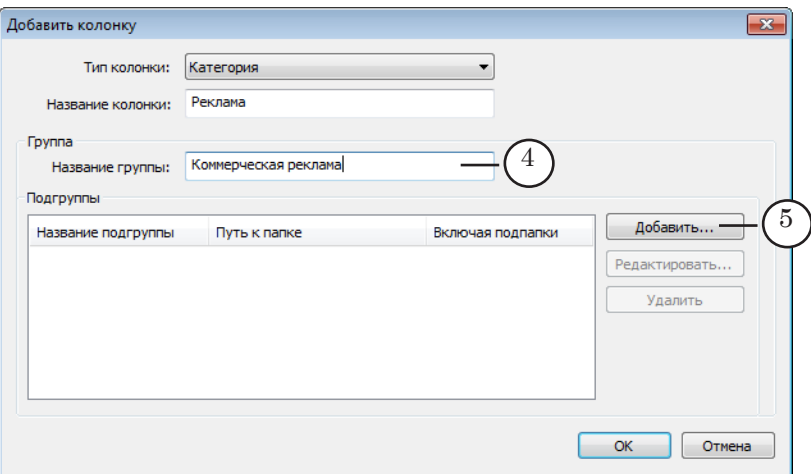

Откроется окно Добавить подгруппу.

6. В окне Добавить подгруппу настройте соответствие между папкой с видеофайлами и названием подгруппы. Для этого:

1. Используя стандартный диалог Обзор (6), выберите требуемую папку с видеофайлами. В поле Папка с видеофайлами для подгруппы отобразится полный путь к ней (7).

2. В поле Название подгруппы (8) введите название, которое будет присвоено данной подгруппе (название подгруппы отображается в конечном файле – см. Пример ниже).

3. Если требуется, чтобы файлы из всех подпапок выбранной папки также относились к заданной тематической подгруппе, установите флажок Включая подпапки (9).

4. Нажмите кнопку OK (10), чтобы принять настройки и выйти из окна добавления подгруппы.

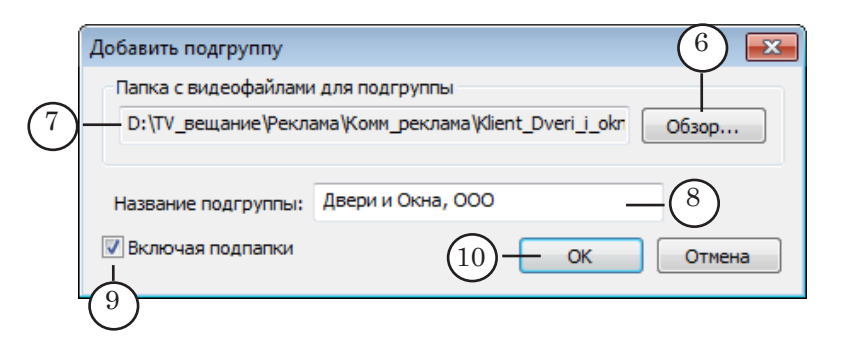

**Пример:** Лог-файл, открытый в редакторе электронных таблиц.

Содержимое колонки типа Категория выглядит в электронной таблице таким образом:

1. В качестве заголовка столбца (1) используется текст, введённый в поле Название колонки.

2. В остальных строках столбца слева содержится текст, введённый в поле Название группы (2), справа через пробел – текст, введённый в поле Название подгруппы (3).

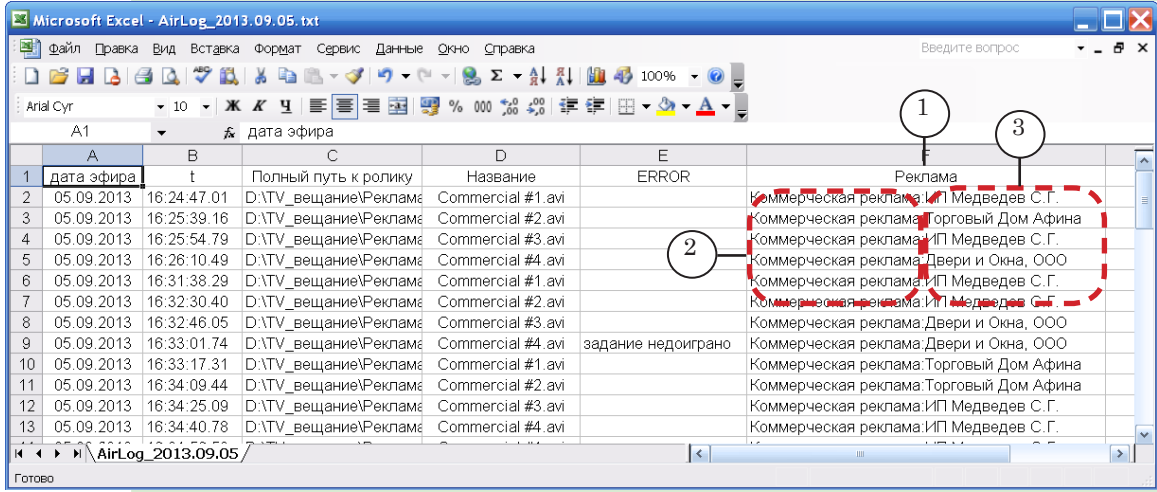

- 7. Создайте другие подгруппы данной тематической группы, повторив шаги 5, 6. Все созданные подгруппы отображаются в окне (11).
- 8. Чтобы отредактировать или удалить добавленную запись, выделите её в окне (12). При нажатии на кнопку Редактировать (13) откроется окно редактирования, аналогичное окну Добавить подгруппу, При нажатии на кнопку Удалить (14) запись может быть удалена.
- 9. Завершив настройку всех подгрупп, для принятия всех настроек нажмите кнопку ОК (15).

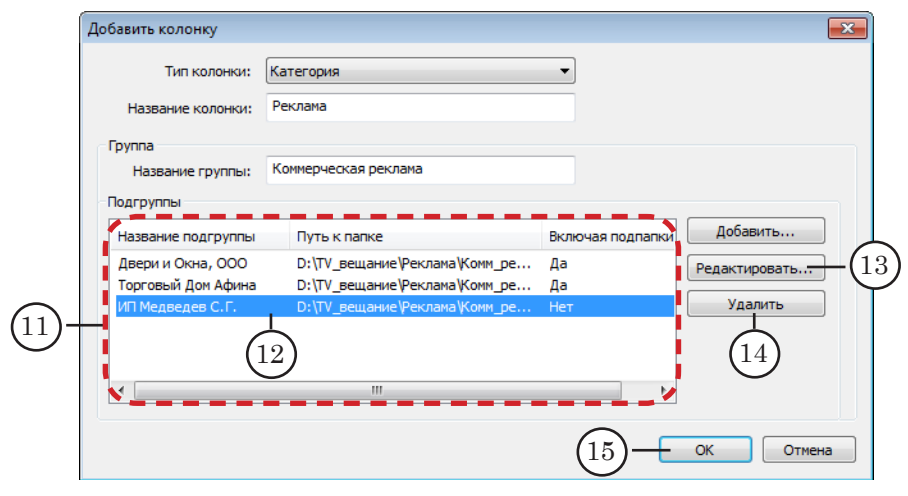

Окно Добавить колонку закроется, а в таблице главного окна программы появится новая запись (16).

<span id="page-42-0"></span>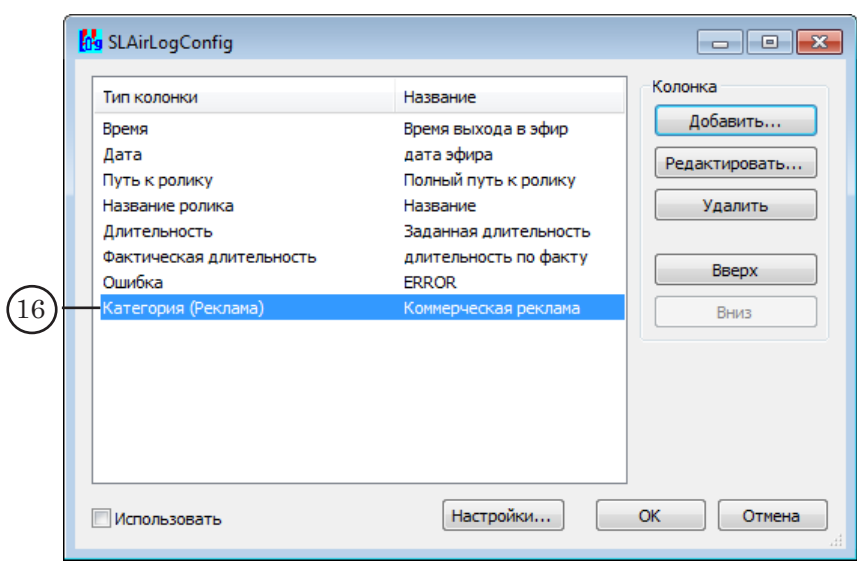

#### **5. Настройка параметров лог-файла**

Для настройки параметров записи лог-файла выполните шаги:

1. Нажмите кнопку Настройки (1) в главном окне программы.

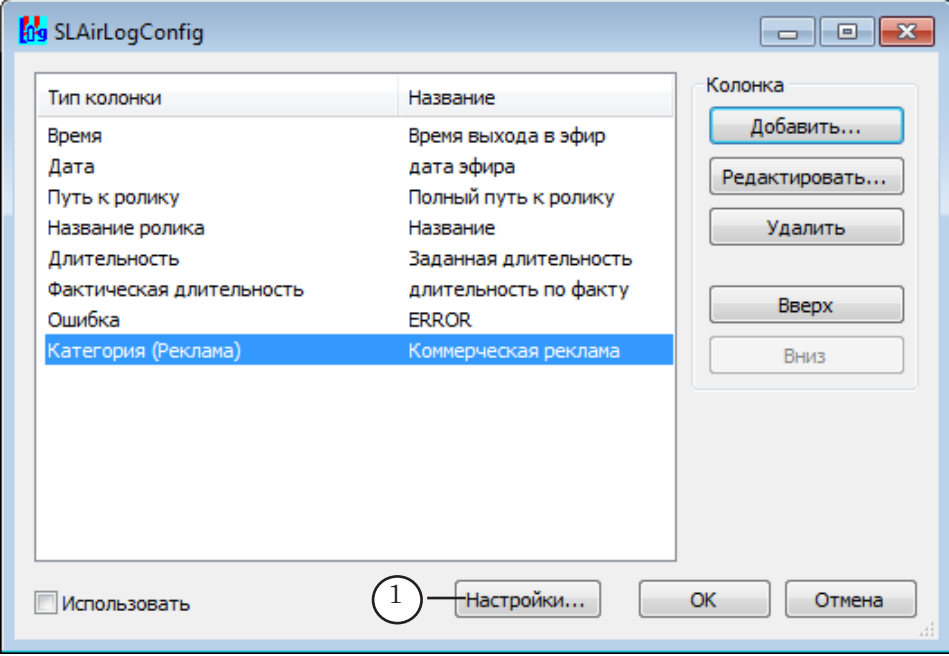

Откроется окно Настройки.

2. Задайте имя лог-файла. Для этого нажмите кнопку Обзор (2) и в стандартном диалоге укажите имя файла и папку. В поле Лог-файл (3) отобразится полный путь к лог-файлу. Если имя не задано, будет создан лог-файл с именем AirLog.txt в стандартной папке хранения данных: ~\SoftLab-NSK\Data,

где: ~ – один из жестких дисков компьютера, определяемый при установке ПО ForwardT Software.

3. В выпадающем списке Разделитель (4) выберите символ, который будет использоваться в качестве разделителя между колонками в лог-файле. В качестве разделителя может быть использован символ табуляции, или точка с запятой, или запятая.

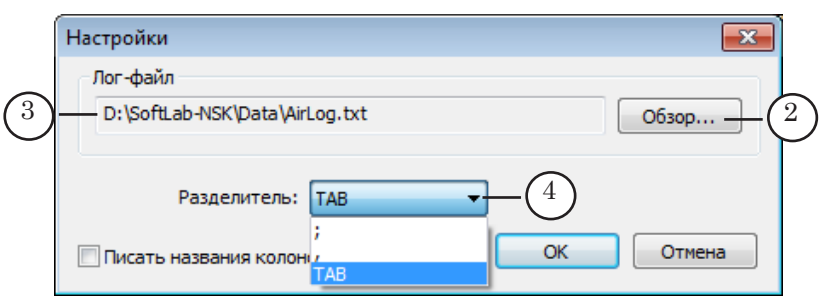

- 4. Чтобы в лог-файле отображались названия колонок, установите флажок Писать названия колонок в лог-файл (5).
- 5. Нажмите кнопку ОK (6), чтобы принять настройки и выйти из окна настроек.

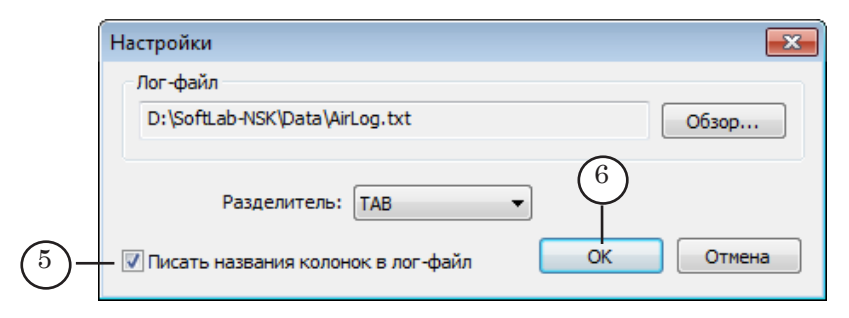

- Примечание: Если файла с указанным именем нет, он будет создан в момент закрытия окна Настройки.
- 8 **Важно:** Если в окне Настройки указать другое имя лог-файла и сохранить изменения, то запись в предыдущий файл будет прекращена и "на лету" продолжена в новый файл.

#### <span id="page-44-0"></span>**6. Управление записью в журнал и закрытие программы**

- 1. Для включения записи журнала поставьте флажок Использовать (1). Процесс записи начнётся сразу после закрытия программы с принятием изменений и будет продолжаться в фоновом режиме, пока флажок не будет снят.
- 2. Закройте программу с сохранением всех выполненных настроек, нажав кнопку ОК (2).

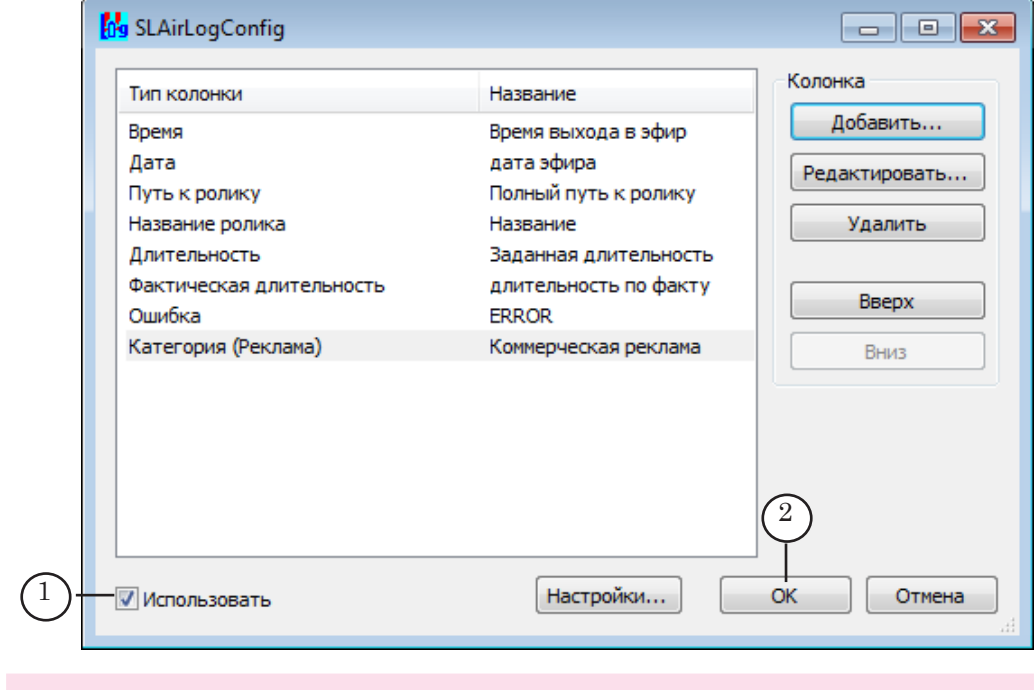

8 **Важно:** При первом использовании программы необходимо перезагрузить компьютер для того, чтобы внести изменения в реестр. В дальнейшем все изменения конфигурации настроек применяются при закрытии программы с сохранением настроек.

#### **7. Просмотр лог-файла в программе MS Exсel**

Файл журнала может быть открыт с учётом разбиения информации по колонкам в программах-редакторах электронных таблиц. Например, MS Excel, OpenOfficeOrg Calc и др.

Чтобы открыть файл журнала в MS Excel, учитывая заданное разбиение информации по колонкам, выполните следующие действия:

- 1. Запустите приложение MS Excel.
- 2. В раскрывающемся списке команды меню Файл выберите пункт Открыть, в открывшемся окне выберите требуемый лог-файл и нажмите кнопку Открыть. Откроется окно Мастер текстов.
- 3. В окне Мастер текстов:
	- 1. Установите переключатель: с разделителями (1).
	- 2. Нажмите кнопку Далее (2).

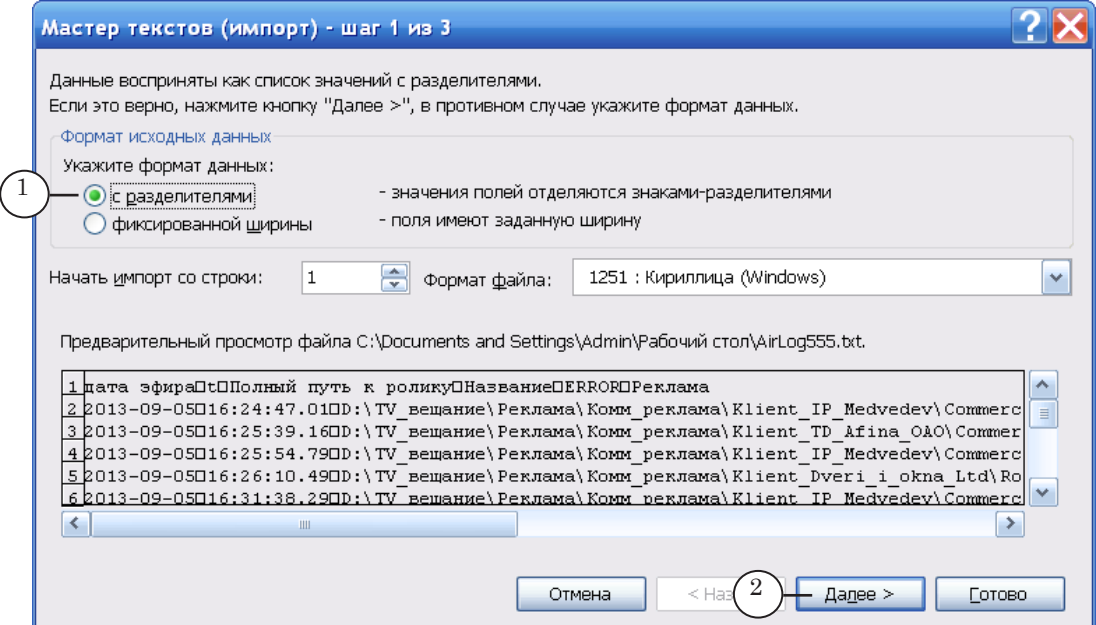

3. Выберите символ-разделитель, используемый в логфайле, установив соответствующий флажок (3).

4. Нажмите кнопку Готово (4).

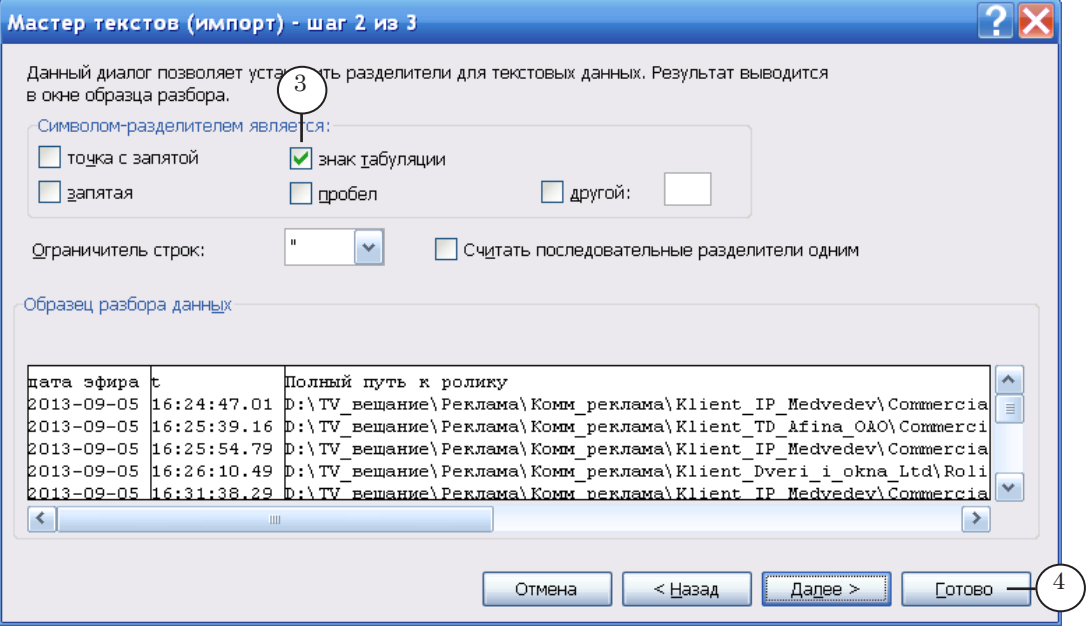

4. Окно Мастер текстов закроется; в таблице главного окна информация из лог-файла будет распределена по заданным в программе SLAirLogConfig колонкам.

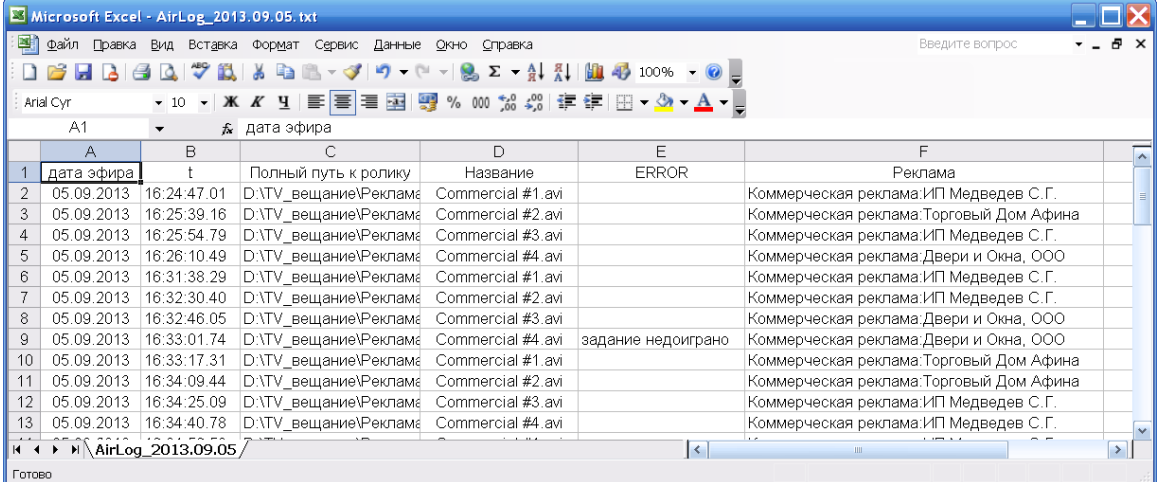

 $(2.7)$ 

### Полезные ссылки

#### **Линейка продуктов Форвард Т: описание, загрузка ПО, документация, готовые решения**

<http://www.softlab-nsk.com/rus/forward>

#### **Техподдержка**

http://www.softlab-nsk.com/rus/forward/support.html e-mail: forward@sl.iae.nsk.su forward@softlab-nsk.com forward@softlab.tv

#### **Форумы**

.

<http://www.softlab-nsk.com/forum>

#### **Документы, рекомендованные для дополнительного ознакомления**

[SLPlaybackReport: Программа для сбора статистики о выпущенных в эфир видеоро](http://www.softlab-nsk.com/rus/forward/docs/ru_onair_slplaybackreport.pdf)[ликах. Краткое руководство](http://www.softlab-nsk.com/rus/forward/docs/ru_onair_slplaybackreport.pdf)

© СофтЛаб-НСК